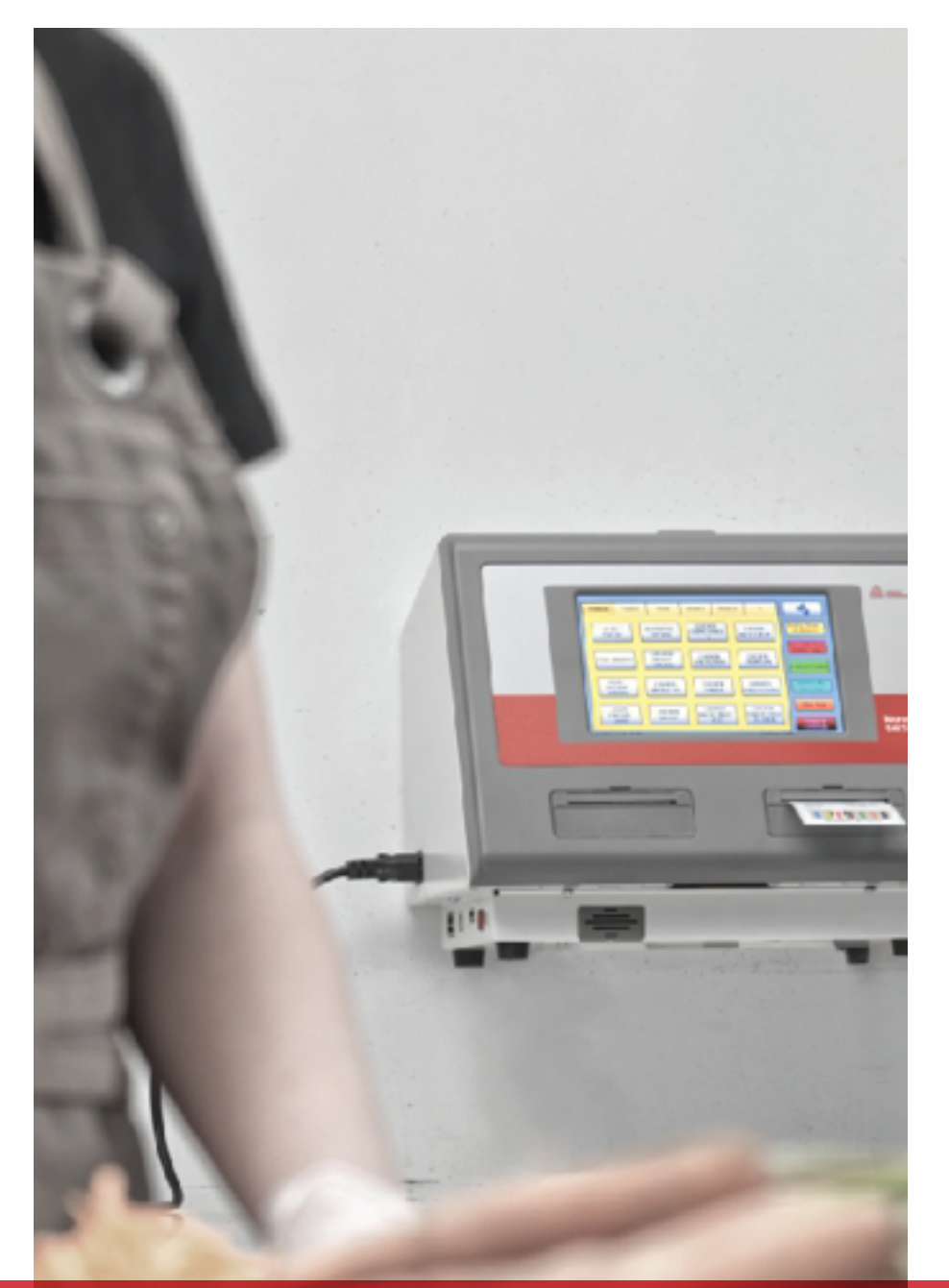

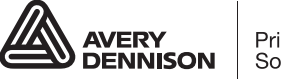

Printer<br>Solutions

# MANUALE DELL'OPERATORE

Avery Dennison® Monarch® FreshMarx® 9417+ Solution

TC9417POHIT Rev. AA 10/18 © 2016 Avery Dennison Corp. Tutti i diritti riservati. Classificazione: Avery Dennison - Pubblico Ogni prodotto e programma è corredato da una propria garanzia scritta, l'unica forma di garanzia prestata al cliente. Avery Dennison si riserva il diritto di apportare modifiche al prodotto, ai programmi e alla relativa disponibilità in qualsiasi momento e senza preavviso. Benché Avery Dennison abbia compiuto tutti gli sforzi possibili per fornire informazioni complete e accurate nel presente manuale, Avery Dennison non sarà responsabile di alcuna omissione o imprecisione. Qualsiasi aggiornamento sarà inserito in una edizione successiva del presente manuale.

©2016 Avery Dennison Corporation. Tutti i diritti riservati. Nessuna parte del presente documento può essere riprodotta, trasmessa, conservata in un sistema di recupero o tradotta in alcuna lingua, in alcuna forma e con alcun mezzo senza previo consenso scritto di Avery Dennison.

**Marchi** Monarch®, Freshmarx® e Avery Dennison® sono marchi di Avery Dennison Corp.

Avery Dennison 170 Monarch Lane Miamisburg, OH 45342

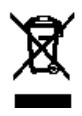

# SOMMARIO

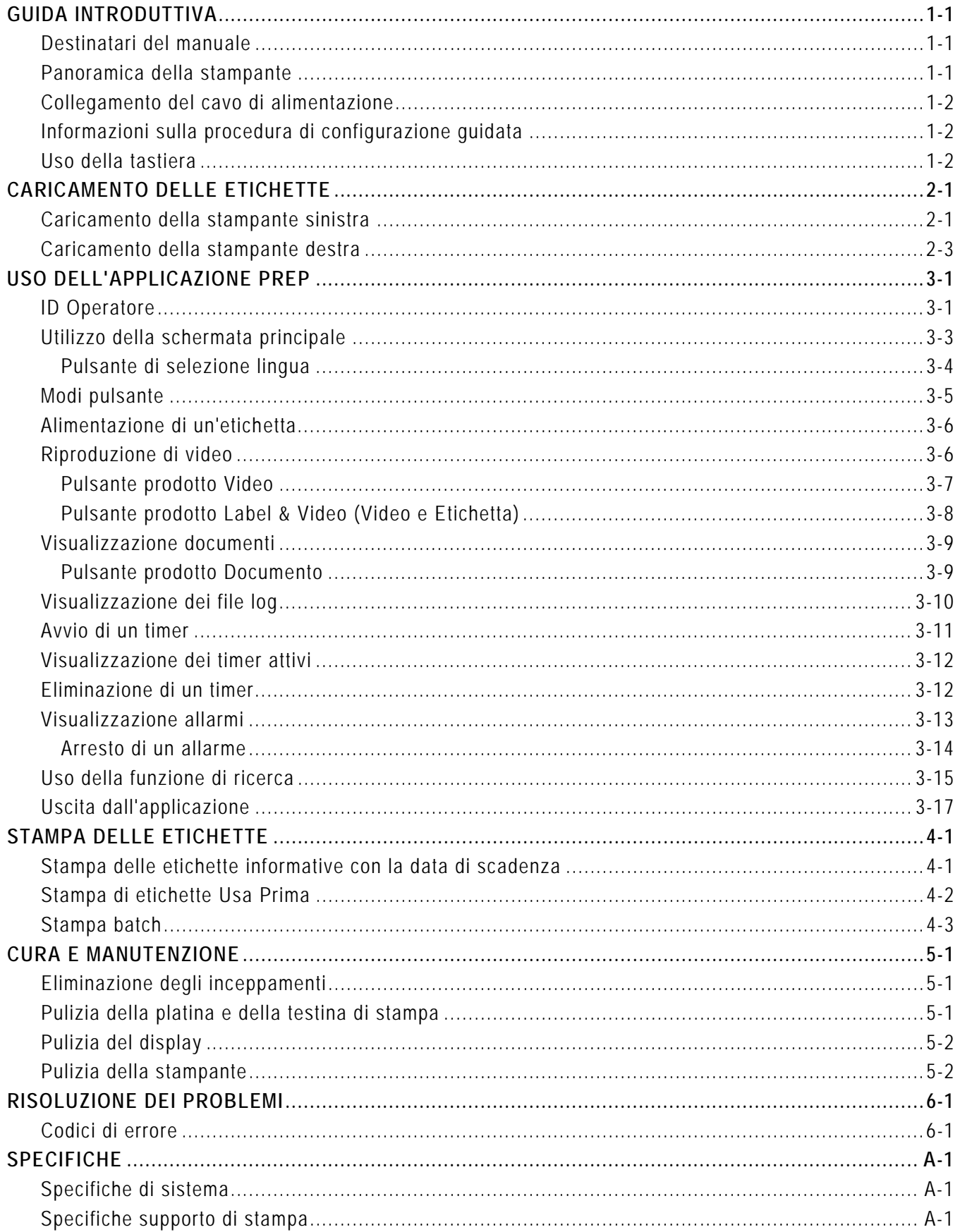

**ii** *Manuale dell'operatore* Classificazione: Avery Dennison – Pubblico

# <span id="page-4-0"></span>GUIDA INTRODUTTIVA

Usare la Avery Dennison® Monarch® FreshMarx® 9417+ Solution per etichette informative con la data di scadenza del prodotto e per etichettare l'inventario (applicazione FreshMarx Prep). La stampante è disponibile nella modalità una stampante (solo la stampante sinistra) o due stampanti (stampante sinistra e destra).

#### <span id="page-4-1"></span>**Destinatari del manuale**

Il *Manuale dell'operatore* si rivolge alla persona che stampa e applica le etichette informative con la data di scadenza.

Il Manager o l'amministratore di sistema devono esaminare le informazioni contenute nella *Guida dell'Amministratore di sistema*. Tale guida descrive come impostare la data e l'ora della stampante, configurare la stampante e utilizzare l'applicazione incorporata FreshMarx Prep.

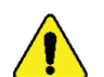

Questa revisione del manuale è pensata per la versione 3.2 o successive dell'applicazione FreshMarx.

### <span id="page-4-2"></span>**Panoramica della stampante**

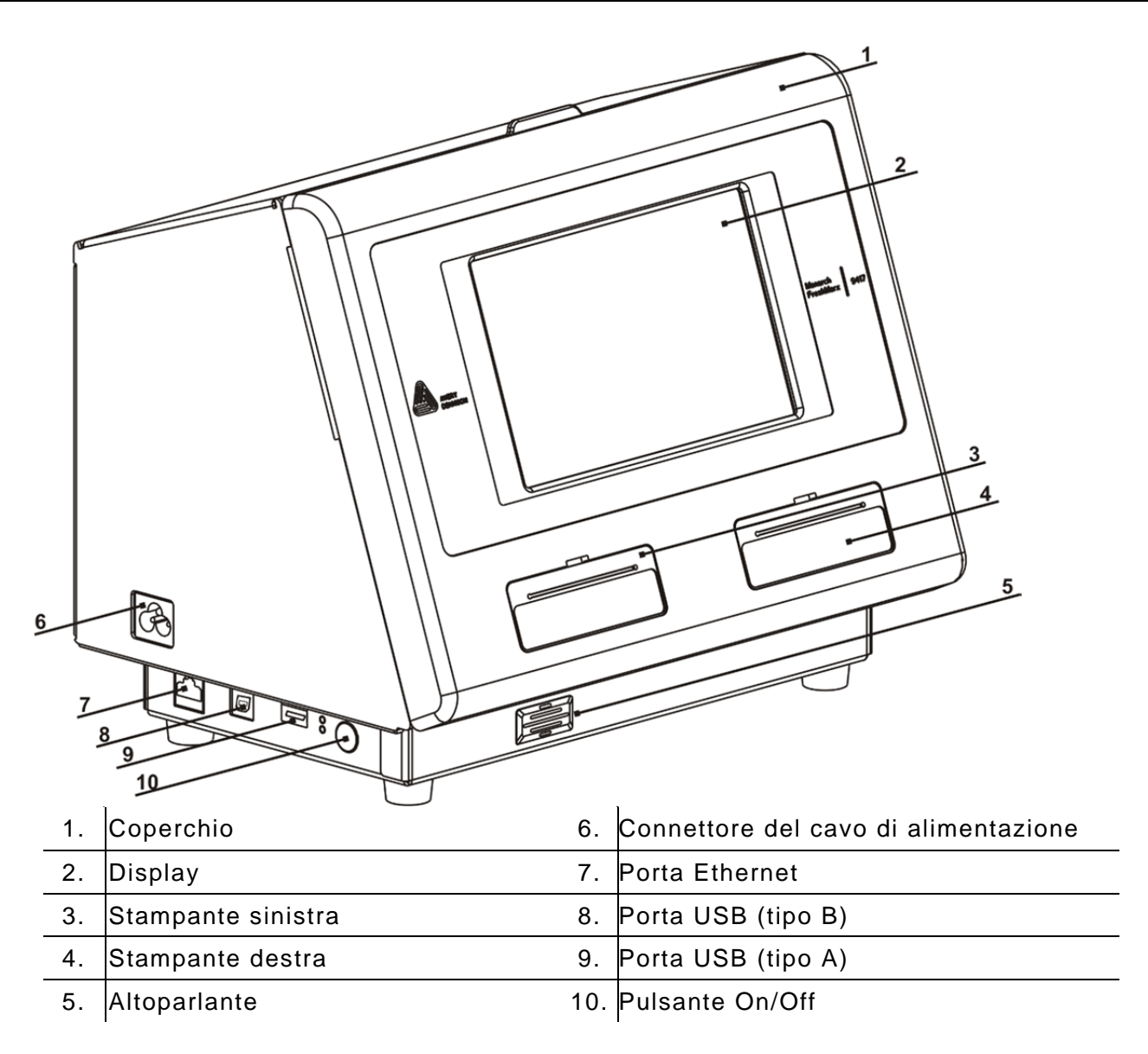

# <span id="page-5-0"></span>**Collegamento del cavo di alimentazione**

- **1.** Inserire il cavo di alimentazione nella presa sul lato della stampante (# 6 sopra).
- **2.** Inserire l'altra estremità del cavo in una presa elettrica collegata a massa.
- **3.** Accendere la stampante. Premere il pulsante On/Off sul lato della stampante (# 10 sopra).

**Avvertenza:** non utilizzare mai la stampante in un luogo in cui potrebbe bagnarsi onde evitare lesioni personali.

### <span id="page-5-1"></span>**Informazioni sulla procedura di configurazione guidata**

Alla prima accensione della stampante 9417+ o dopo l'aggiornamento del software, appare una procedura di configurazione guidata. La procedura guida l'utente in operazioni importanti come l'impostazione della lingua della stampante e l'impostazione della data e dell'ora.

### <span id="page-5-2"></span>**Uso della tastiera**

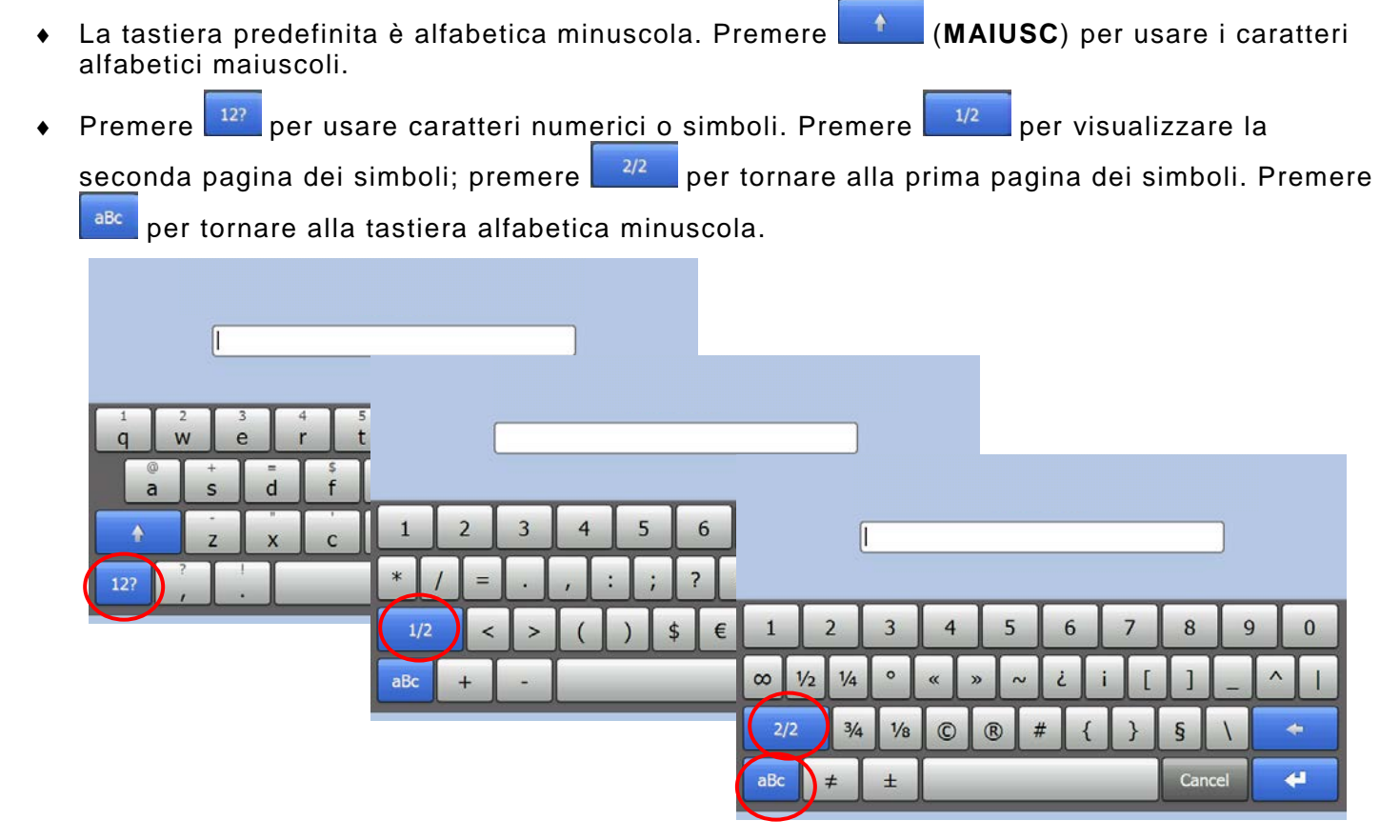

Premere e tenere premuto un tasto per usare i simboli e i caratteri accentati.

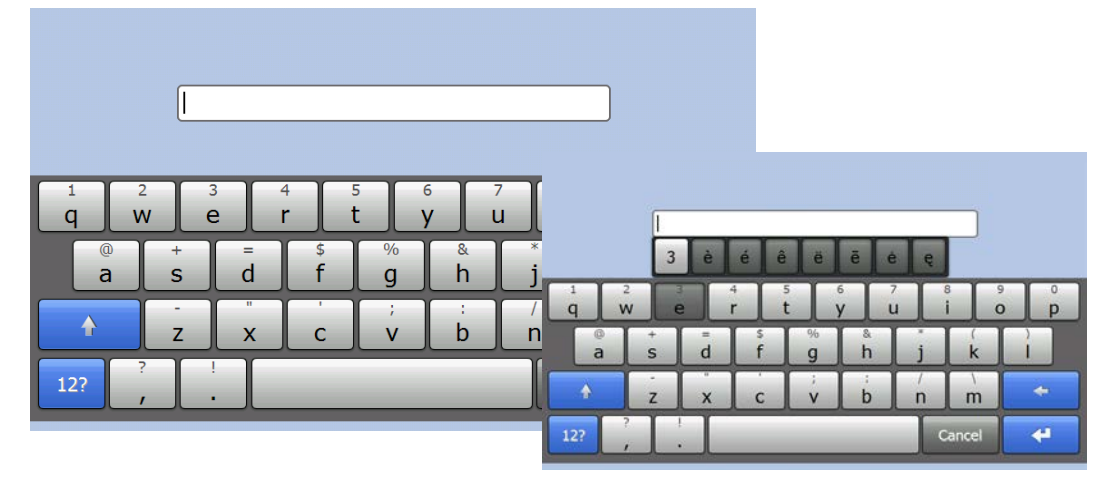

**1-2** *Manuale dell'operatore* Classificazione: Avery Dennison – Pubblico

# <span id="page-6-0"></span>CARICAMENTO DELLE ETICHETTE

<span id="page-6-2"></span>Questo capitolo descrive la procedura di caricamento delle etichette per una stampante (solo stampante sinistra) e due stampanti (stampante sinistra e destra).

*5 B* 2

#### <span id="page-6-1"></span>**Caricamento della stampante sinistra**

- **1.** Accendere la stampante. Premere il pulsante On/Off sul lato della stampante.
- **2.** Aprire il coperchio.
- **3.** Tirare la linguetta del supporto di stampa.

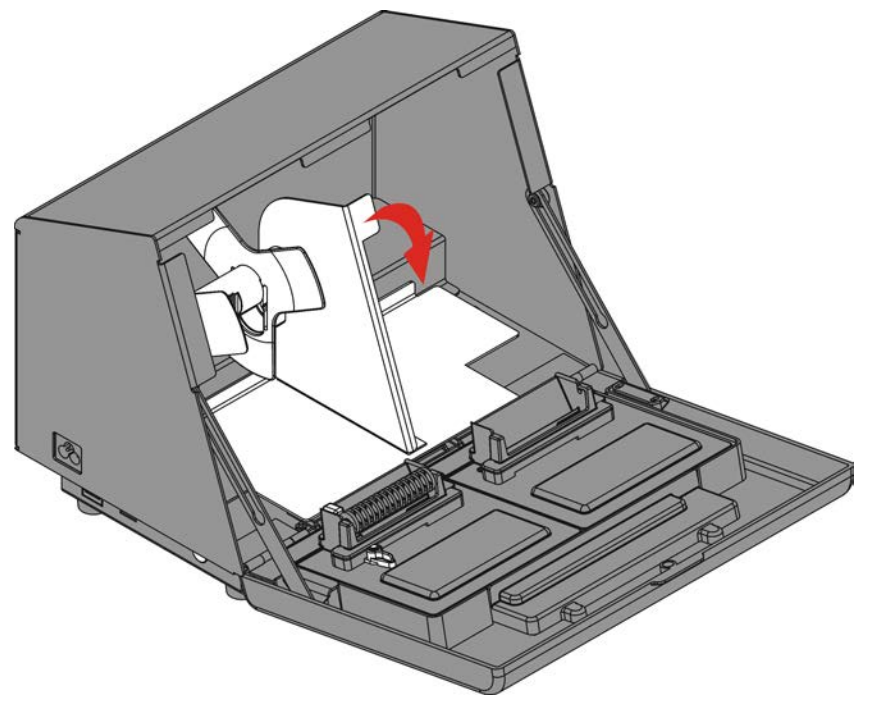

**Nota:** nel caricamento del supporto di stampa, aprire la leva come indicato sopra.

**4.** Sbloccare la guida del supporto di stampa. Rimuovere la guida del supporto di stampa dal reggirotolo.

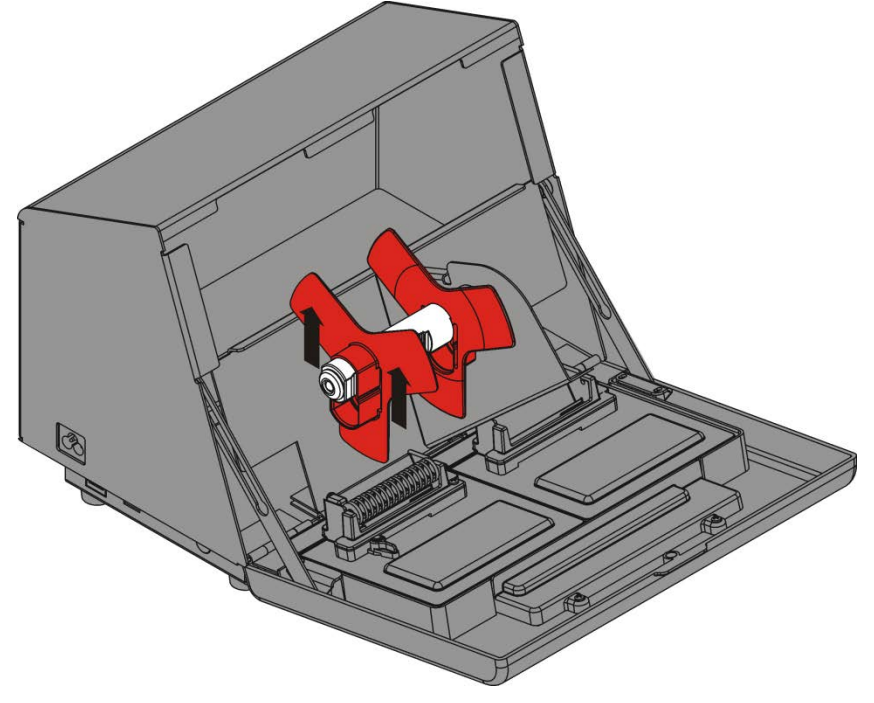

- **5.** Posizionare un rotolo di etichette (lato etichetta rivolto verso l'alto) sul reggirotolo.
- **6.** Posizionare la guida del supporto di stampa sul reggirotolo fino a toccare il supporto di stampa. Bloccare la guida del supporto di stampa.

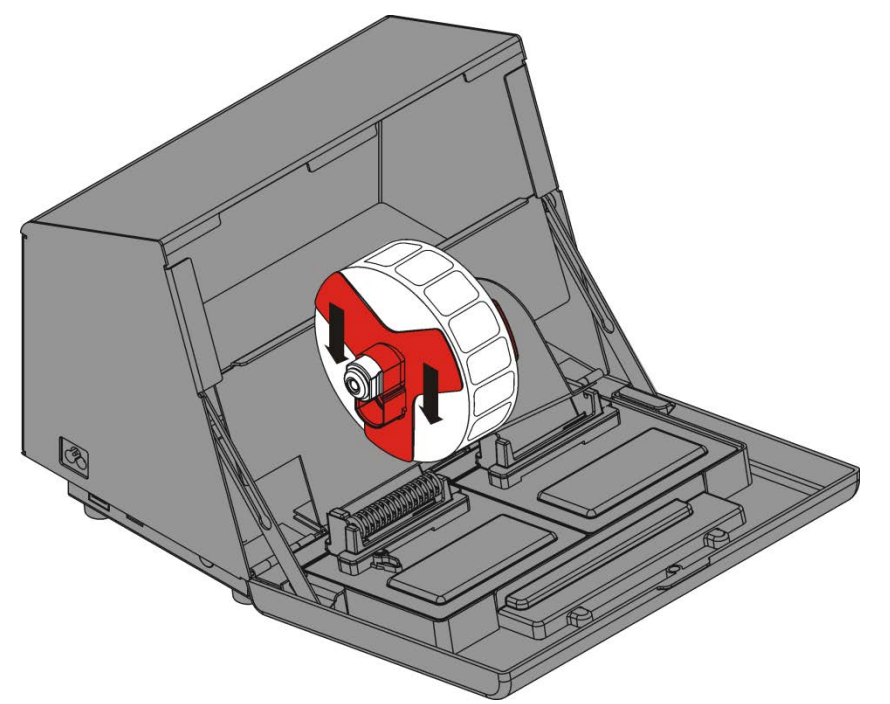

- **7.** Riposizionare la linguetta del supporto di stampa.
- **8.** Guidare le etichette lungo il bordo interno e nella fessura (dietro il rotolo bianco). La stampante alimenta il supporto di stampa.

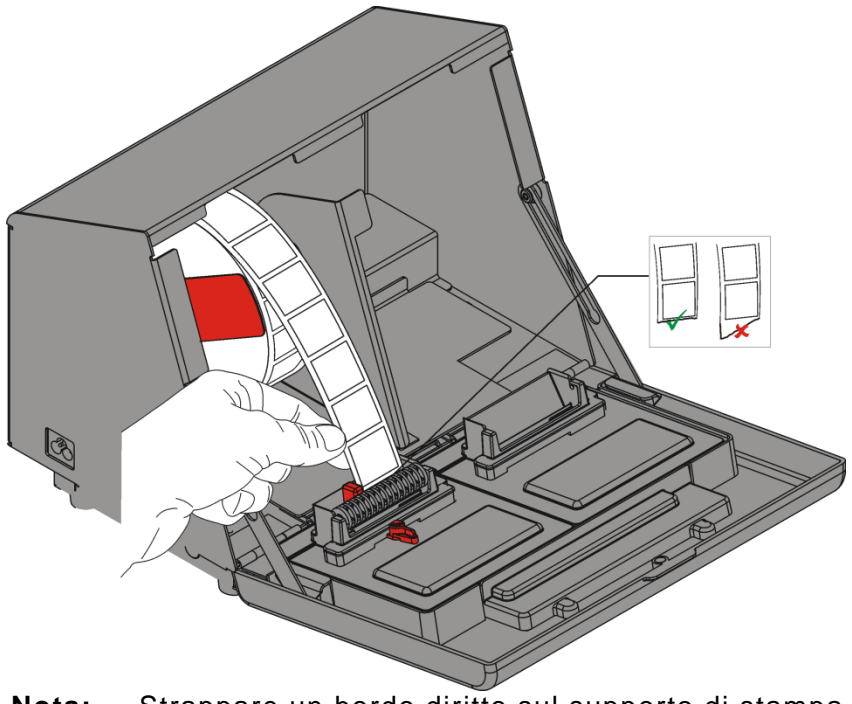

**Nota:** Strappare un bordo diritto sul supporto di stampa prima di inserirlo nella stampante.

<span id="page-8-0"></span>**9.** Far scorrere la leva vicino al supporto di stampa. Chiudere la leva del supporto di stampa.

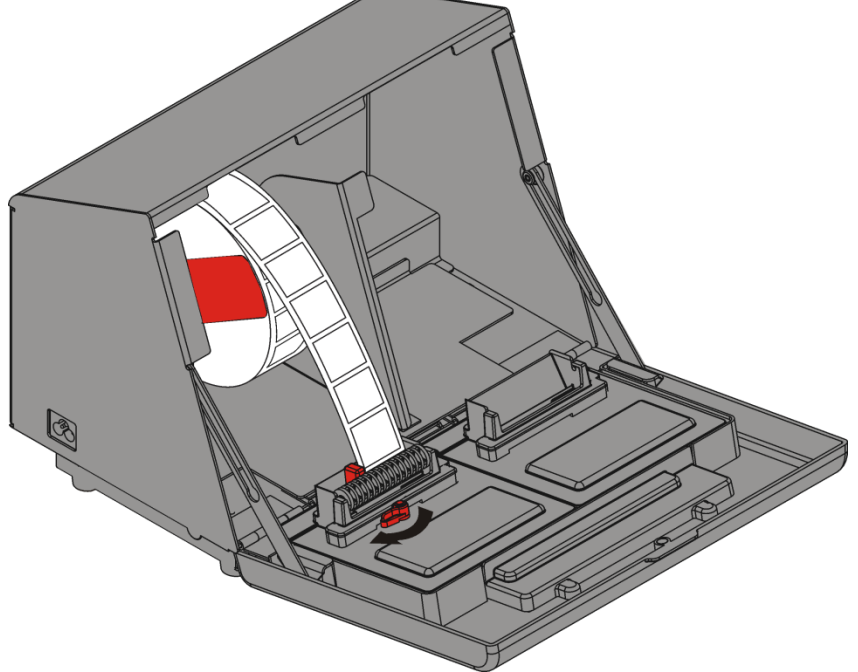

**10.** Chiudere il coperchio.

### **Caricamento della stampante destra**

- **1.** Accendere la stampante. Premere il pulsante On/Off sul lato della stampante.
- **2.** Aprire il coperchio.
- **3.** Tirare la linguetta del supporto di stampa.
- **4.** Sbloccare la guida esterna del supporto di stampa e rimuoverla.

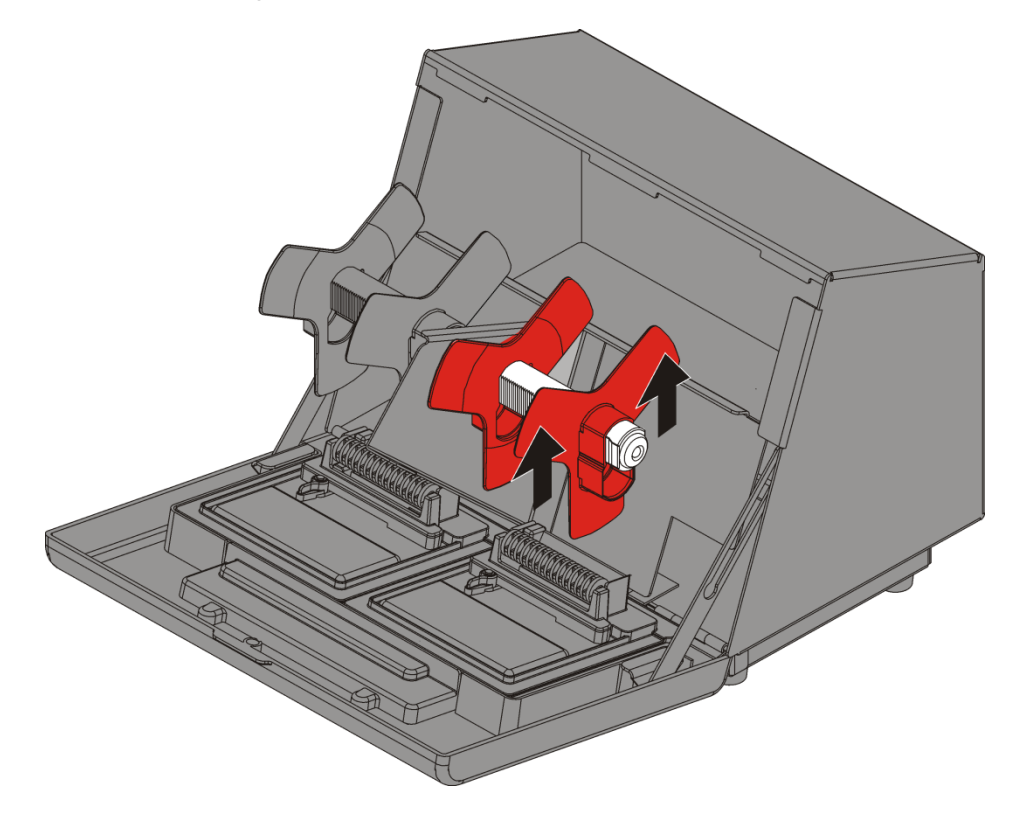

- **5.** Posizionare un rotolo di etichette (lato etichetta rivolto verso l'alto) sul reggirotolo.
- **6.** Posizionare la guida esterna del supporto di stampa sul reggirotolo e bloccarlo in posizione.

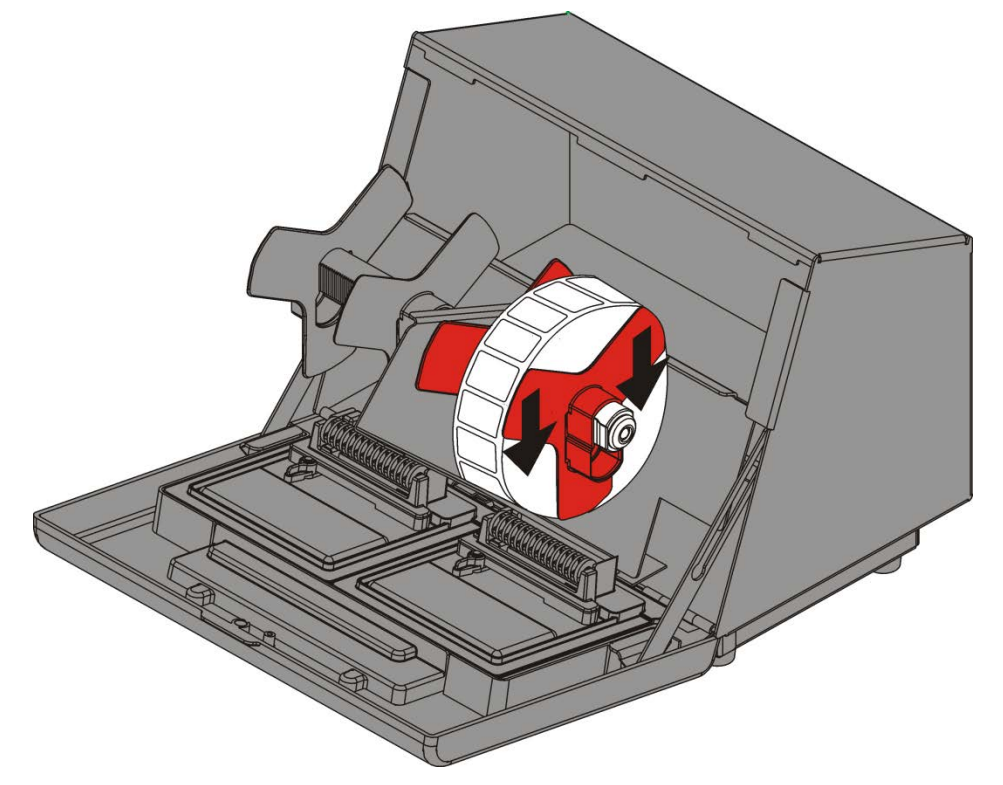

**7.** Sbloccare la guida interna del supporto di stampa e spostarlo finché non è a contatto con il supporto di stampa. Bloccarlo in posizione.

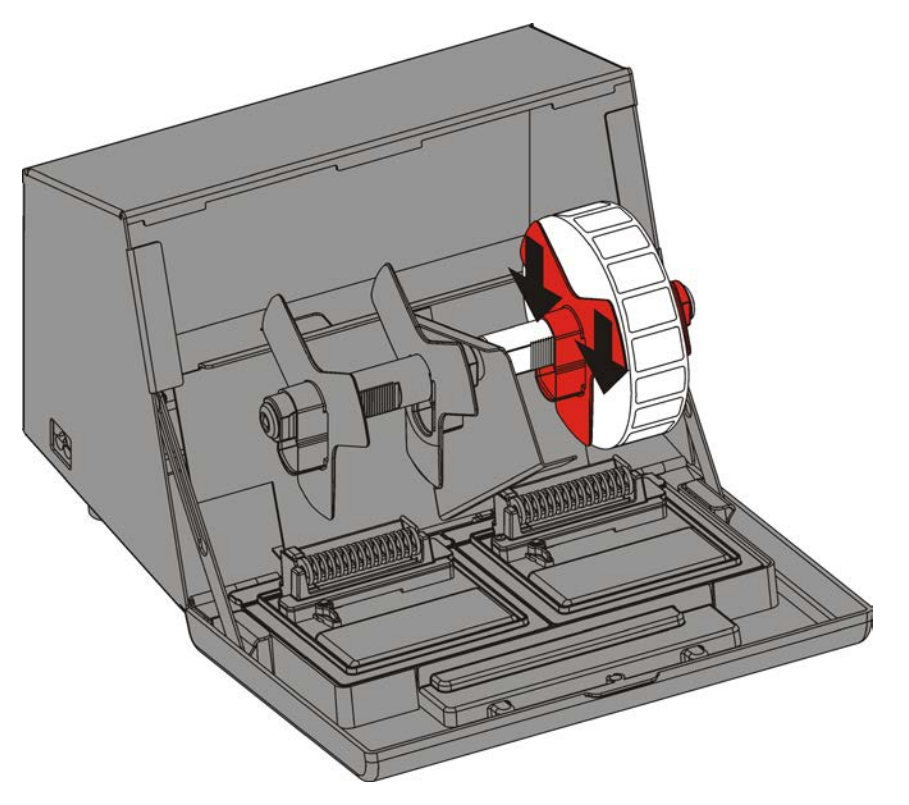

- **8.** Riposizionare la linguetta del supporto di stampa.
- **9.** Guidare le etichette lungo il bordo esterno e nella fessura. La stampante alimenta il supporto di stampa.

**Nota:** Strappare un bordo diritto sul supporto di stampa prima di inserirlo nella stampante.

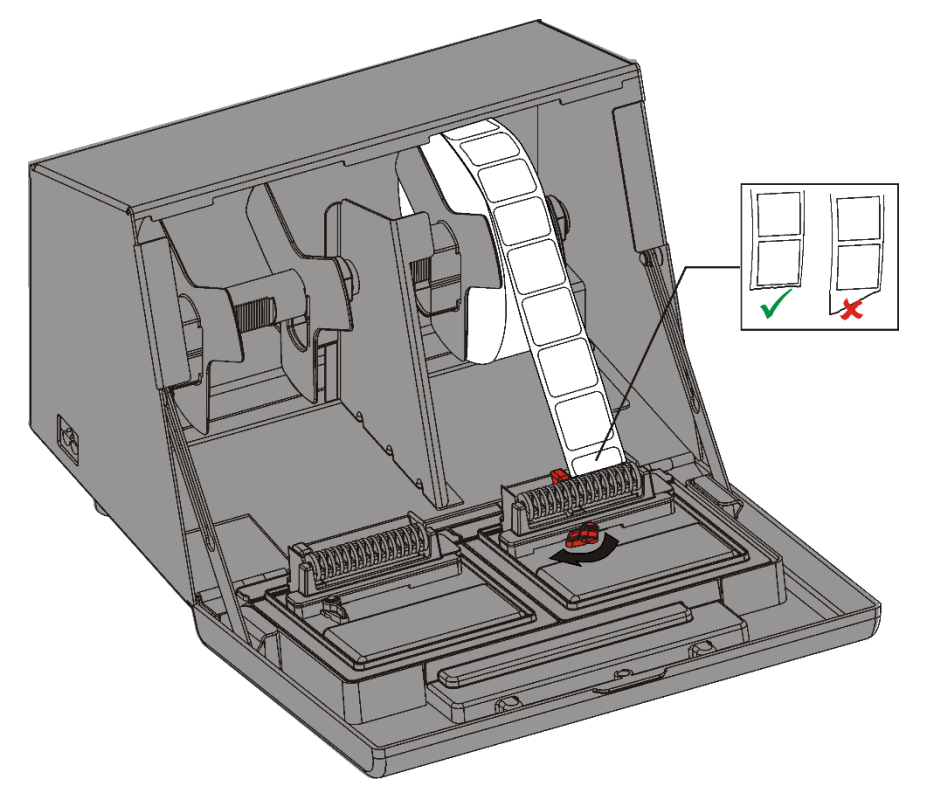

- **10.** Far scorrere la leva vicino al supporto di stampa e chiuderla.
- **11.** Chiudere il coperchio.

# <span id="page-12-0"></span>USO DELL'APPLICAZION E PREP

Usare l'applicazione FreshMarx Prep per stampare le etichette informative con la data di scadenza, le etichette nutrizionali e le etichette degli ingredienti del prodotto.

#### <span id="page-12-1"></span>**ID Operatore**

Può apparire il login ID operatore. Questa opzione è impostata dal Manager. La stampante in uso può essere impostata in modo da eseguire il logout dopo un periodo selezionato di inattività della stampante.

#### **Login**

Per eseguire il login:

**1.** Accendere la stampante.

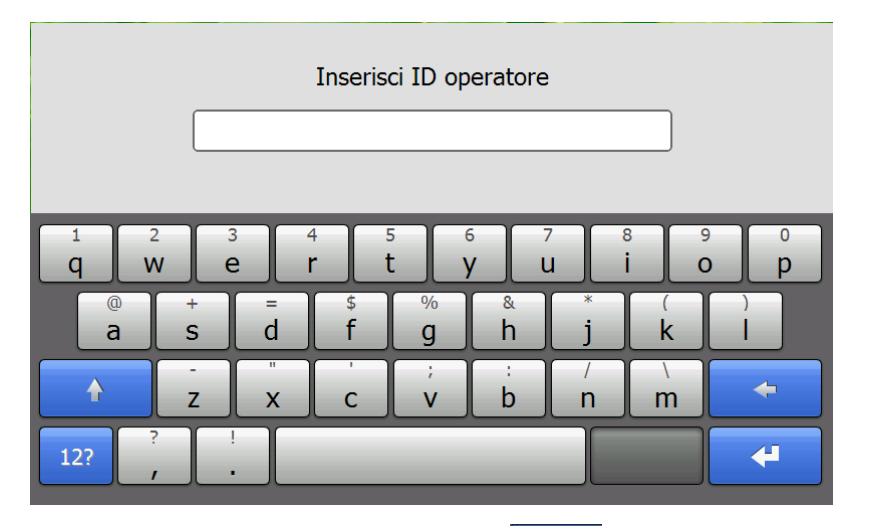

**2.** Inserire l'ID operatore e premere (**Inserisci**).

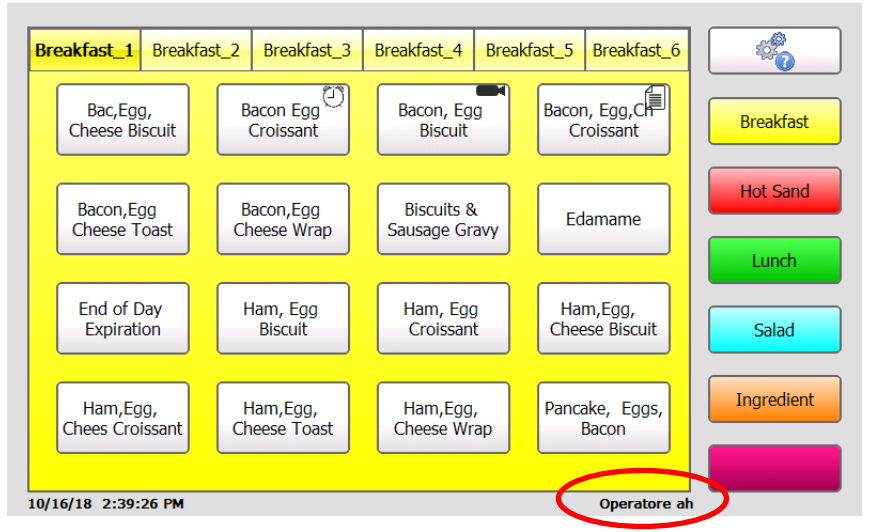

Il proprio ID deve comprendere da 2 a 10 caratteri alfanumerici. L'ID operatore è visualizzato sullo schermo.

#### **Logoff**

Per eseguire il logoff:

- 1. Premere **(6)** (Strumenti/Tools). **Strumenti**千葉 Breakfast\_1 Breakfast\_2 Breakfast\_3 Breakfast\_4 Breakfast\_5 Breakfast\_6  $\leftarrow$ Bacon Egg<sup>(3)</sup> Bacon, Egg, CH Bacon, Egg Bac, Egg, **Breakfast** Cheese Biscuit Croissant **Biscuit** Croissant **Hot Sand** Bacon, Egg Bacon, Egg **Biscuits &** Edamame Cheese Toast Cheese Wrap Sausage Gravy Lunch End of Day Ham, Egg Ham, Egg,<br>Cheese Biscuit Ham, Egg Expiration **Biscuit** Croissant Salad Ingredient Ham, Egg,<br>Chees Croissant Ham,Egg,<br>Cheese Toast Ham, Egg,<br>Cheese Wrap Pancake, Eggs, Bacon 10/16/18 2:39:26 PM Operatore ah
- **2.** Premere **Logout operatore**.

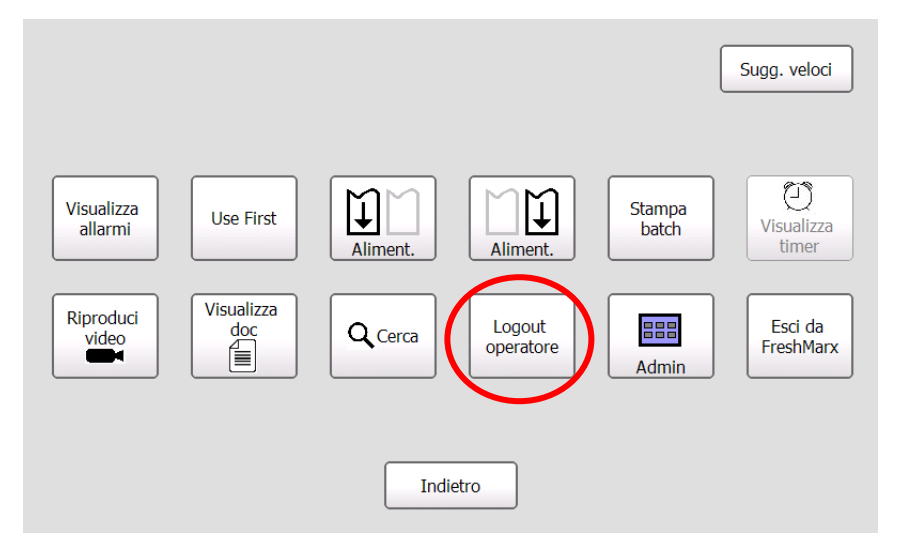

<span id="page-14-0"></span>La schermata principale comprende un pulsante di selezione lingua (opzional, configurato dall'amministratore di sistema), un pulsante strumenti, sei pulsanti di categorie prodotto, ciascuno con schede dei pulsanti prodotto.

I pulsanti categoria prodotto e le relative schede dei pulsanti prodotto presentano un codice colori per facilitare la stampa delle etichette informative con la data di scadenza.

Selezionare una nuova categoria sfiorando uno dei pulsanti con il codice colori sul lato destro dello schermo.

È possibile che tutti i prodotti di una categoria non siano visualizzati sullo schermo. Usare le schede numerate nella parte superiore dello schermo per visualizzare più prodotti.

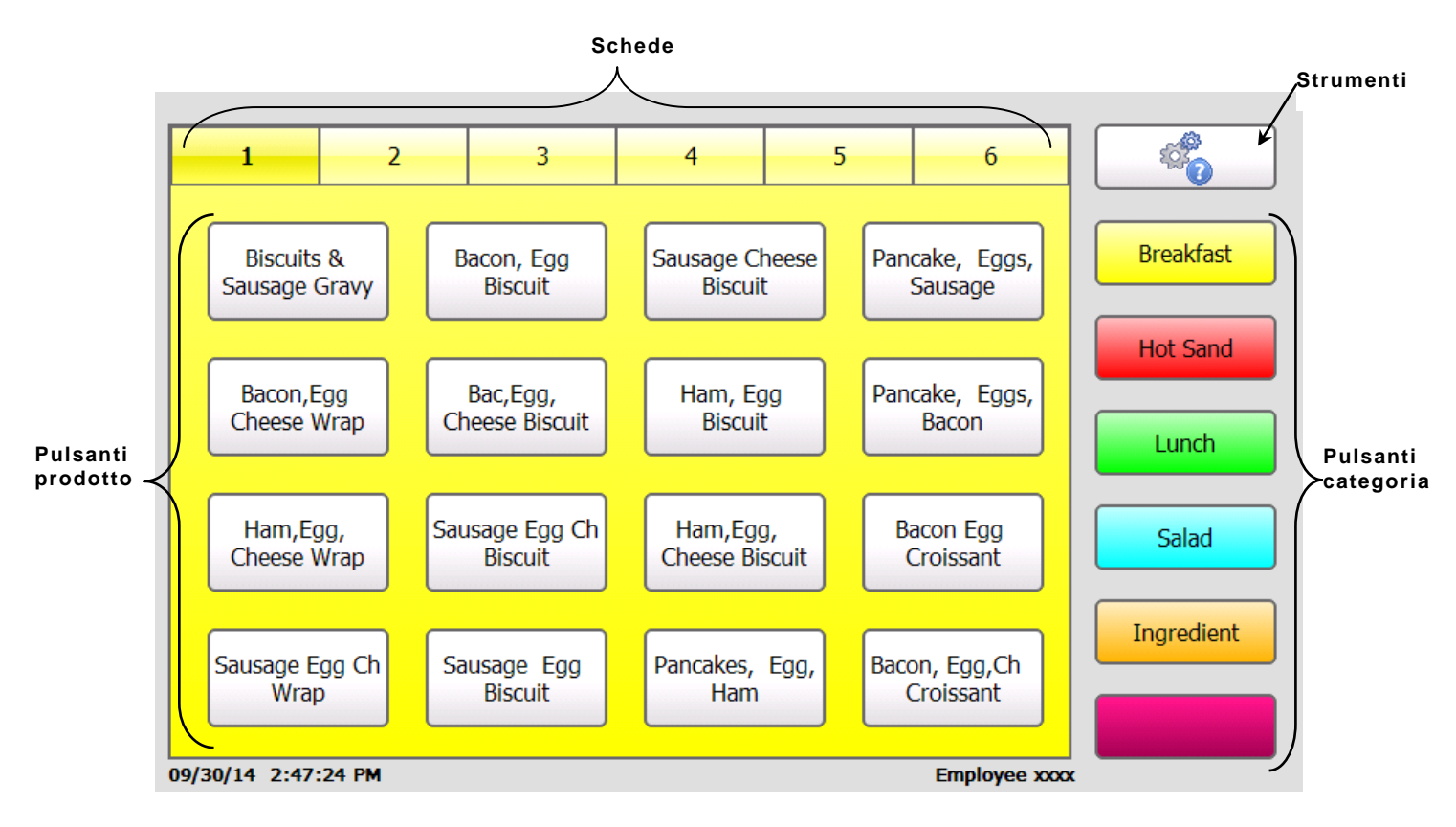

#### <span id="page-15-0"></span>**Pulsante di selezione lingua**

La stampante può essere configurata per visualizzare due lingue differenti. Se la stampante in uso è dotata del pulsante di selezione lingua (accanto al pulsante Tools (Strumenti)), è possibile premerlo per visualizzare un'altra lingua. Premerlo di nuovo per tornare alla lingua predefinita.

**Nota:** Inglese e Spagnolo sono state usate come esempio, la stampante in uso può mostrare altre lingue.

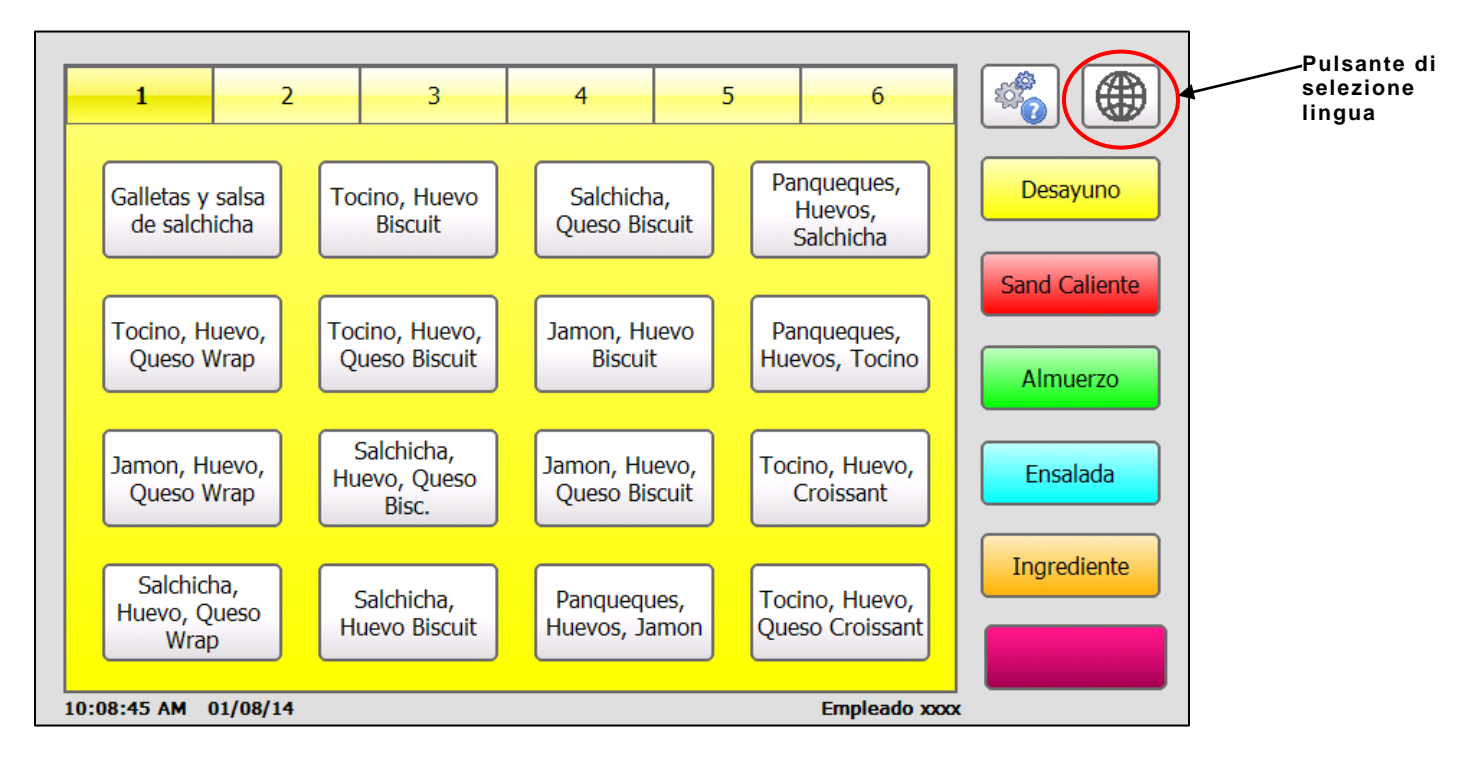

### <span id="page-16-0"></span>**Modi pulsante**

I modi del pulsante sono:

- ◆ Etichetta Stampa etichette (vedere Capitolo 4, ["Stampa delle etichette"](#page-30-0))
- $\bullet$  Timer Avvia un timer
- ♦ Video Riproduce un video
- ♦ Documento Apre un visualizzatore documenti
- ♦ Etichetta + Video Stampa etichette con l'opzione di riprodurre prima un video
- ♦ Etichetta + Documento Stampa etichette con l'opzione di visualizzare prima un documento
- ♦ Etichetta + Timer Stampa etichette e avvia un timer

Una volta creati i pulsanti prodotto e usciti dalla modalità Edit (Modifica), i pulsanti sono visualizzati come indicato di seguito:

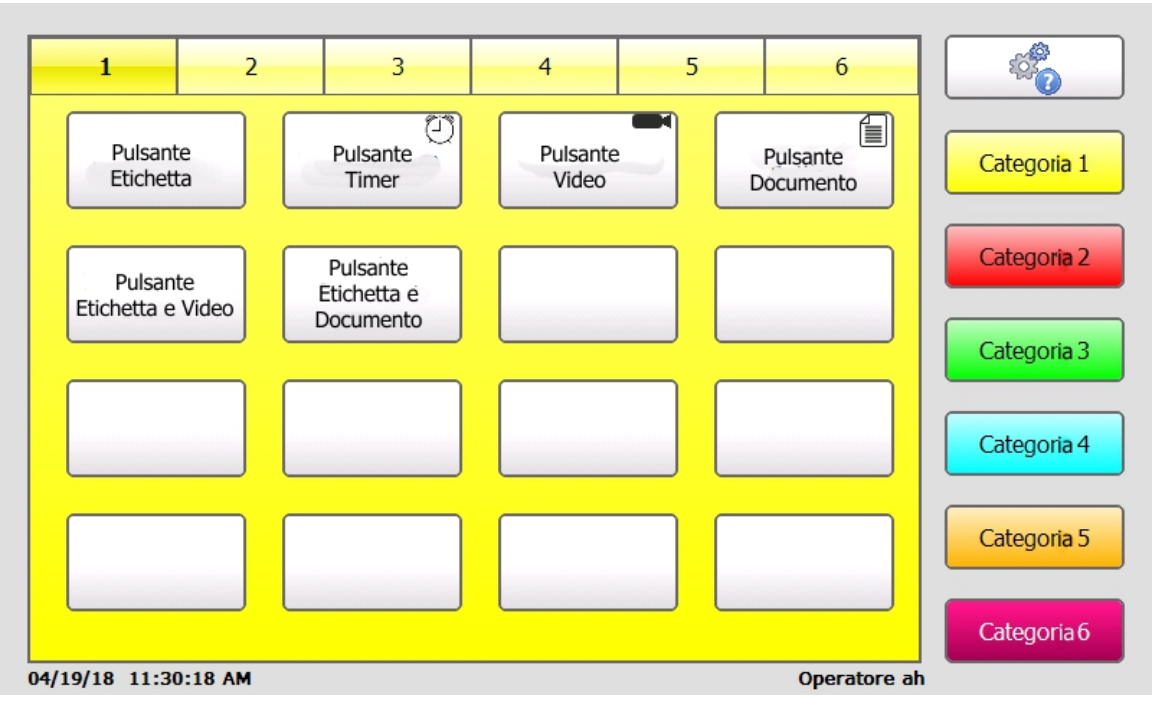

- ♦ I pulsanti Timer, Video, Documento, e Etichetta & Timer hanno icone nell'angolo in alto a destra del pulsante per conoscere la funzione del pulsante.
- ♦ I pulsanti Etichetta sono quelli predefiniti, non hanno un'icona.
- ♦ I pulsanti Etichetta & video e Etichetta & documento non hanno un'icona poiché la funzione primaria del pulsante è di stampare un'etichetta. Come funzione secondaria, l'utente può visualizzare un video o un documento.

# <span id="page-17-0"></span>**Alimentazione di un'etichetta**

Per alimentare un'etichetta:

- 1. Premere  $\frac{\mathcal{L}(\mathcal{L})}{\mathcal{L}(\mathsf{Strumenti/Tools})}$ .
- **2.** Premere **Aliment.** (stampante sinistra) o **Aliment.** (stampante destra). La freccia di alimentazione sulla sinistra alimenta le etichette sulla stampante sinistra, la freccia di alimentazione sulla destra alimenta le etichette sulla stampante destra. Se la stampante è dotata solo di una stampante sinistra, la funzione **Aliment.** (stampante destra) è disabilitata.

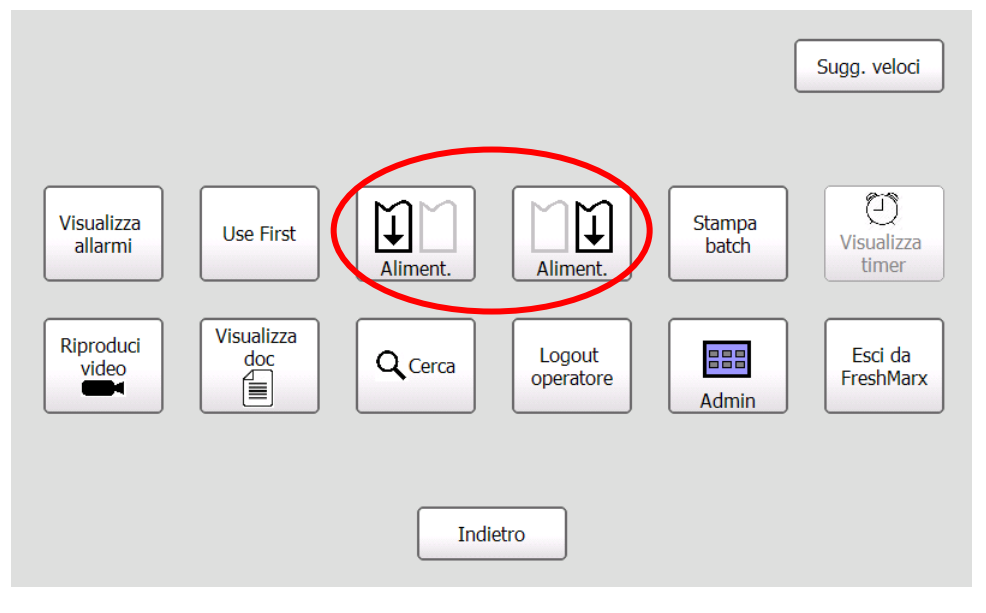

### <span id="page-17-1"></span>**Riproduzione di video**

È possibile riprodurre i video mediante il menu Tools (Strumenti) o premendo un pulsante (se il proprio amministratore ha creato un link che collega un video ad un pulsante).

#### **Menu Tools (Strumenti)**

Per riprodurre un video:

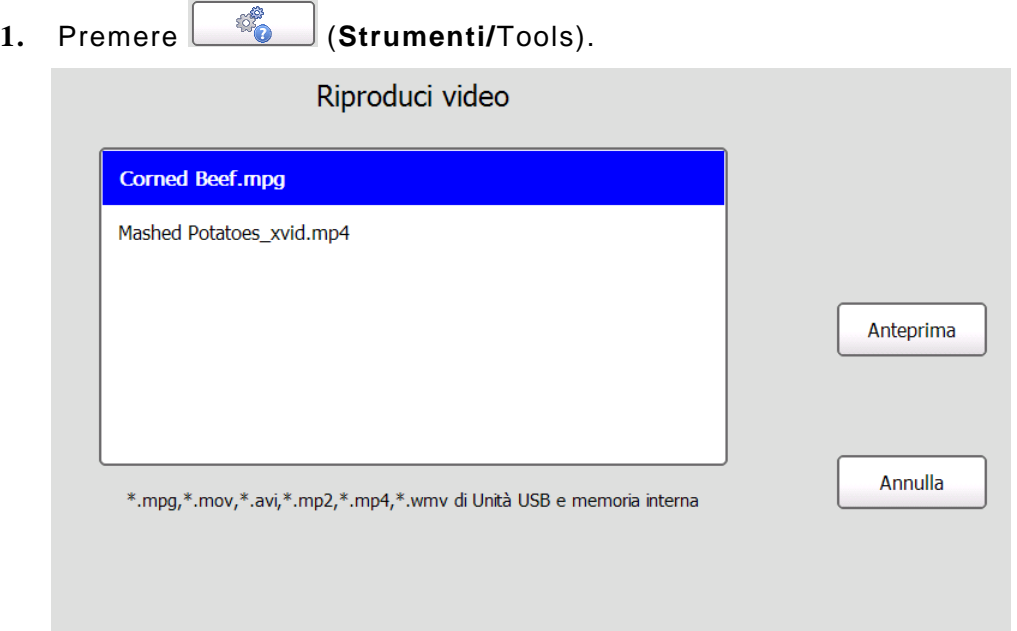

#### **2.** Premere **Riproduci video**.

- **3.** Selezionare il video che si desidera riprodurre e premere **Play**.
- **3-6** *Manuale dell'operatore* Classificazione: Avery Dennison Pubblico

#### <span id="page-18-0"></span>**Pulsante prodotto Video**

I pulsanti prodotto che riproducono un video hanno un'icona del video player nell'angolo in alto a destra.

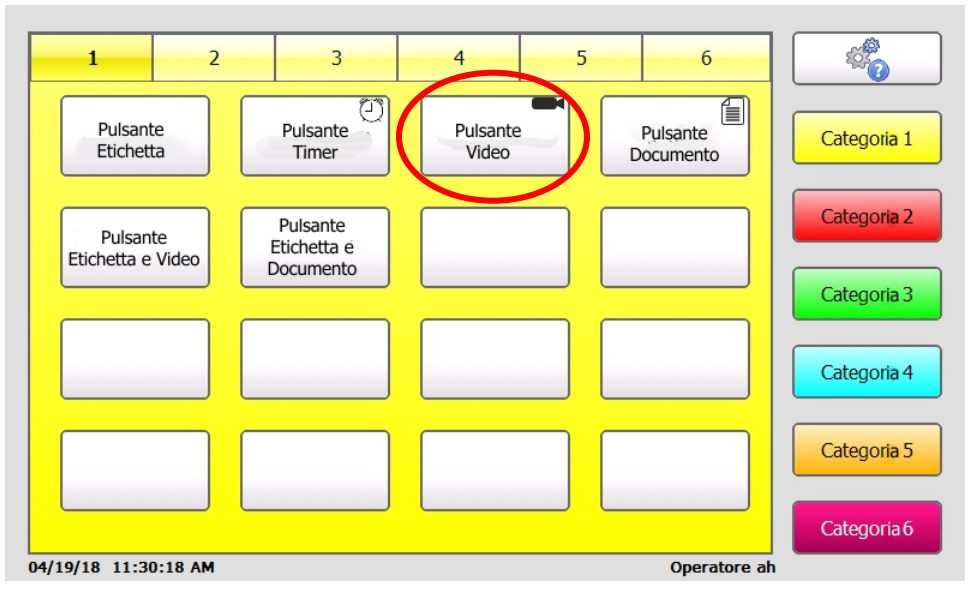

Quando si preme un pulsante video, il video player si apre e riproduce il video. Il video player apre il video in modalità a schermo intero. Toccare lo schermo per uscire completamente dalla modalità a schermo intero e usare i comandi del video player. È possibile mettere in pausa il video, saltare in un punto diverso all'interno del video, regolare il volume e uscire dal video player. Toccare di nuovo lo schermo per tornare nella modalità a schermo intero.

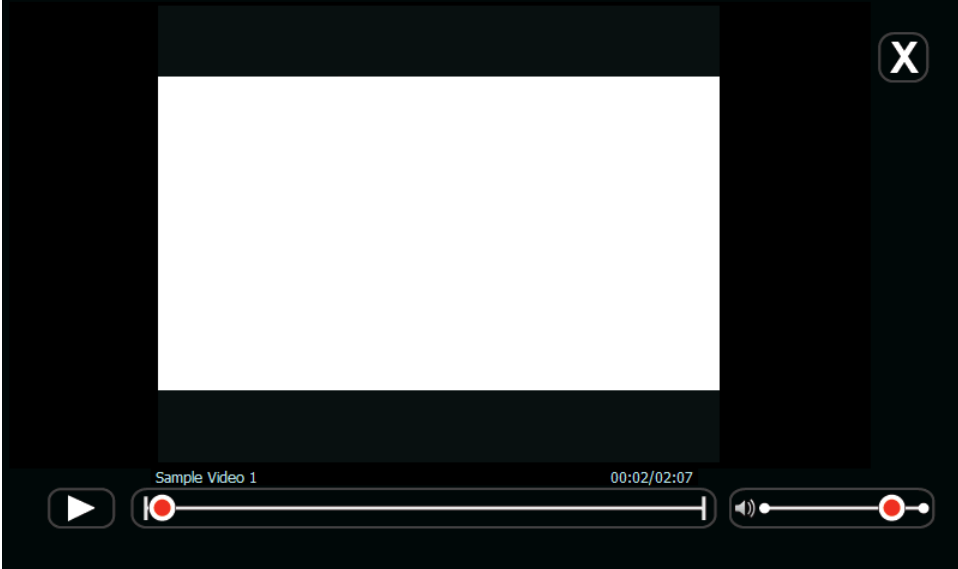

#### <span id="page-19-0"></span>**Pulsante prodotto Label & Video (Video e Etichetta)**

Quando si preme un pulsante prodotto Label & Video (Video e Etichetta), si apre la schermata della quantità di stampa. Per visualizzare il video premere **Riproduci video**. Al termine del video, tornare alla schermata della quantità di stampa dove è possibile stampare le etichette.

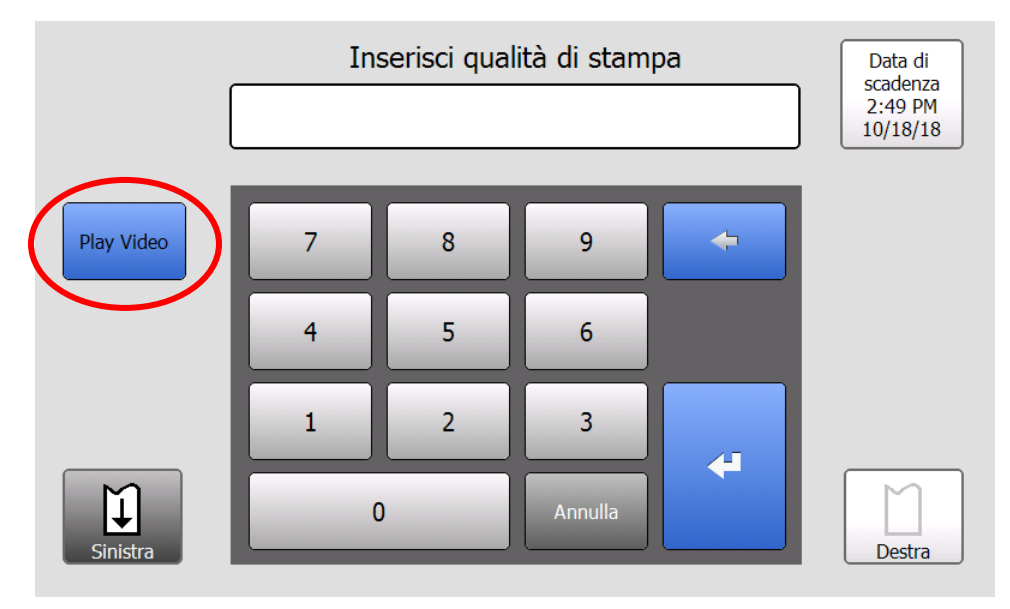

## <span id="page-20-0"></span>**Visualizzazione documenti**

È possibile visualizzare i documenti mediante il menu Tools (Strumenti) o premendo un pulsante (se l'amministratore ha creato un link che collega un documento ad un pulsante).

- 1. Premere  $\frac{\mathcal{L}(\mathbf{S})}{\mathcal{L}(\mathbf{S}(\mathbf{r}^T\mathbf{I}))}$  (**Strumenti/**Tools).
- **2.** Premere **Visualizza doc**.

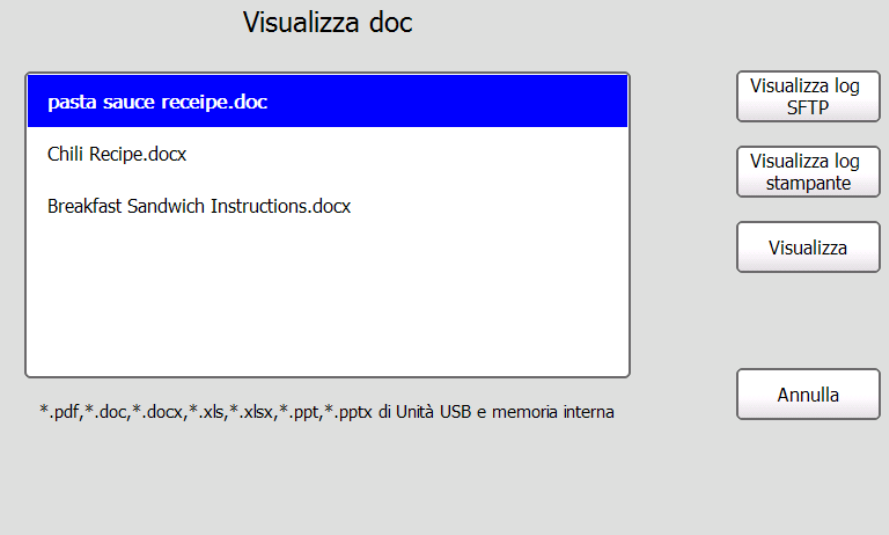

**3.** Selezionare il documento per visualizzarlo, poi premere **Visualizza**.

#### <span id="page-20-1"></span>**Pulsante prodotto Documento**

I pulsanti prodotto che aprono un documento hanno un'icona del documento nell'angolo in alto a destra.

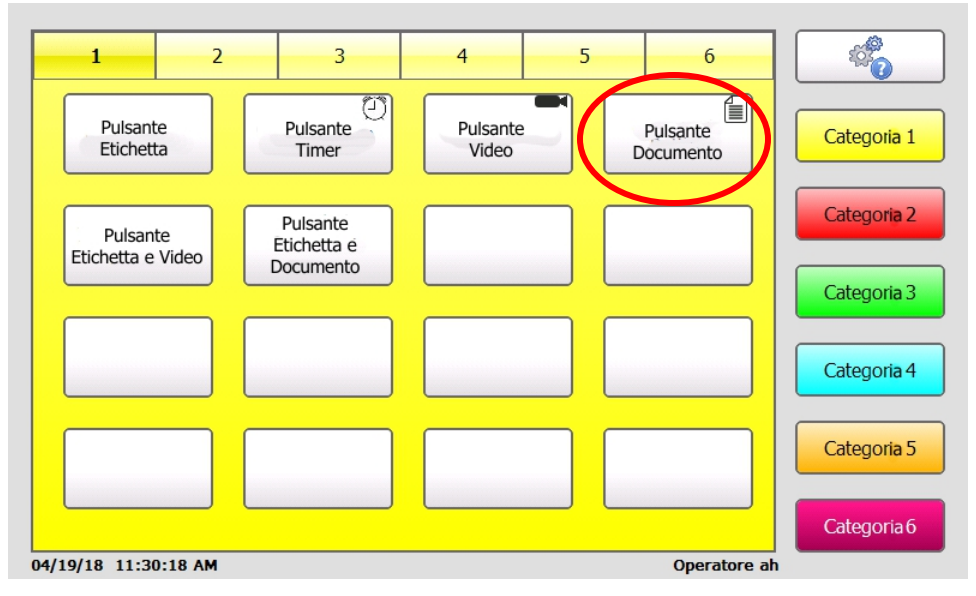

Per aprire un documento, premere un pulsante documento. Premere il pulsante X nell'angolo in alto a destra dello schermo per chiudere il documento.

<span id="page-21-0"></span>Sulla stampante sono visualizzabili due tipi di file log: Log SFTP e log stampante.

**Log SFTP** Contiene i file importati e processati e i file estratti e processati. Per ogni file estratto, viene creato un file log "FreshMarx-yyyymmddThhmmssZ.log".

**Log stampante** Contiene 7 giorni progressivi di dati comprese l'ora e la data di stampa dell'etichetta con il nome del pulsante, il nome della categoria, il nome della scheda, la quantità e l'operatore.

L'amministratore di sistema può usare EasyEdit+ per richiamare questo file.

Per visualizzare un file log sulla stampante:

- **1.** Premere  $\begin{bmatrix} \frac{\sqrt{6}}{2} \end{bmatrix}$  (Strumenti/Tools).
- **2.** Premere **Visualizza doc**.

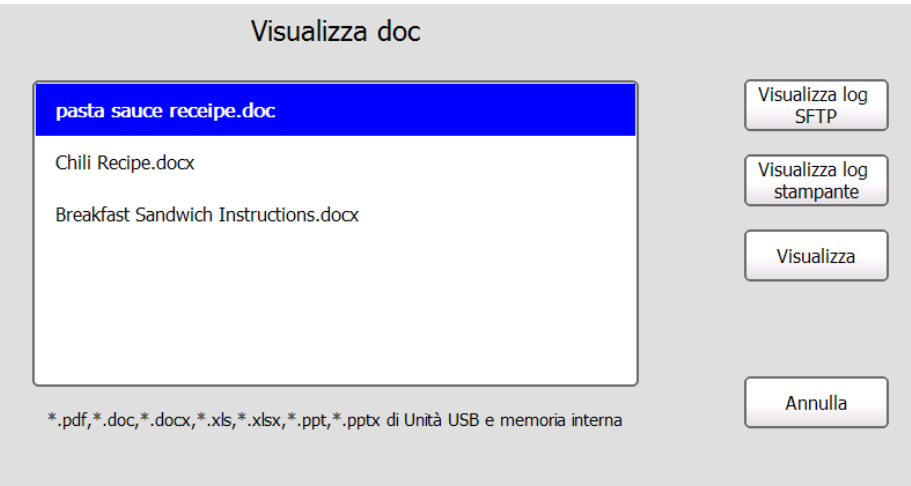

**3.** Premere **Visualizza log SFTP** o **Visualizza log stampante**. In caso di assenza di stampa delle etichette o di esecuzione degli aggiornamenti SFTP, il file log non esiste/viene visualizzato.

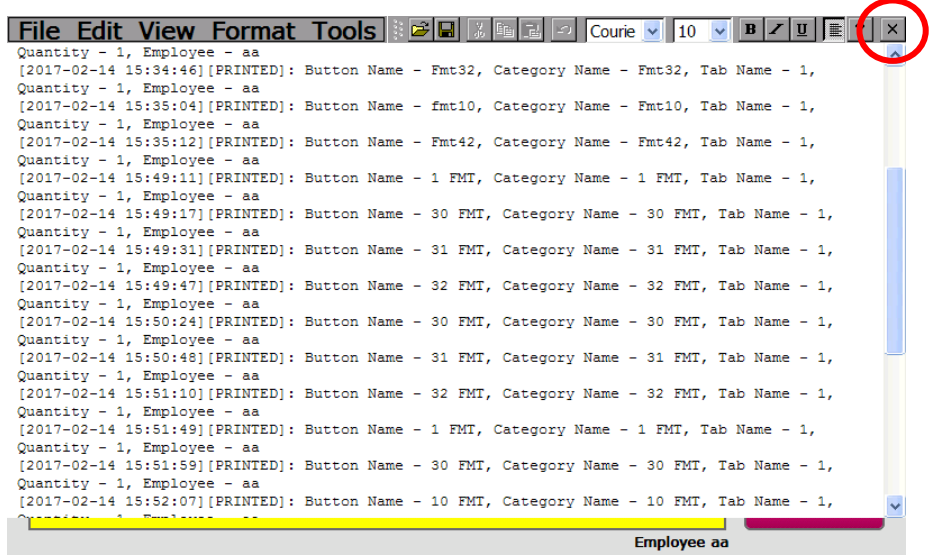

Il file log viene visualizzato. Usare la barra di scorrimento per visualizzare tutti i dati.

**4.** Premere il pulsante **X** nell'angolo in alto a destra per chiudere il file.

### <span id="page-22-0"></span>**Avvio di un timer**

I timer devono essere creati dal proprio amministratore di sistema.

**1.** Premere il pulsante prodotto/timer che si vuole avviare:

Viene visualizzato l'elenco dei timer.

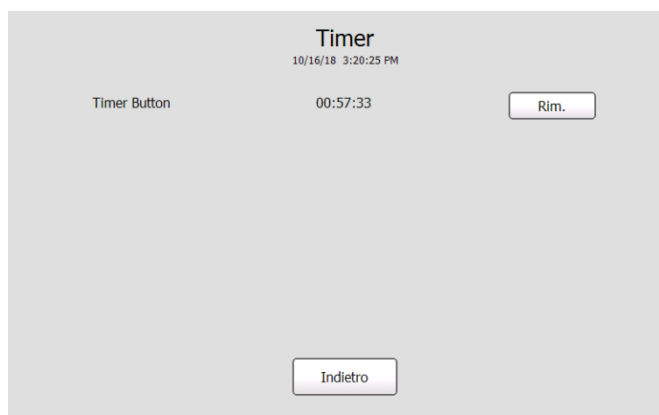

**2.** Premere **Indietro** per tornare alla schermata principale. Il timer continua il conto alla rovescia. L'icona del timer viene visualizzata sulla parte inferiore della schermata principale.

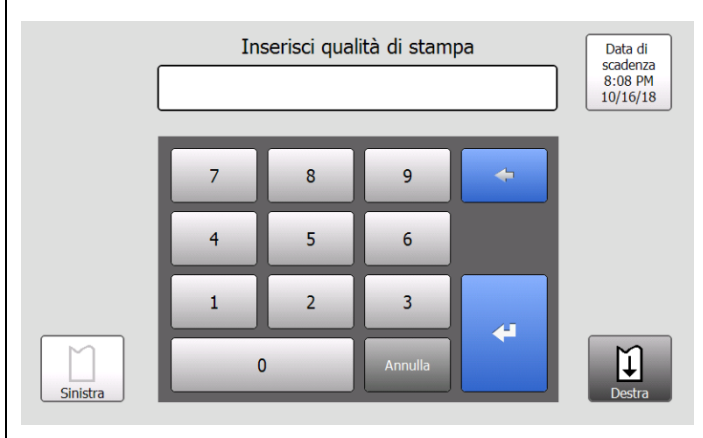

-Oppure- Selezionare il numero di etichette da stampare e premere

₩ (**Inserisci**).

Il timer inizia. L'icona del timer viene visualizzata sulla parte inferiore della schermata principale.

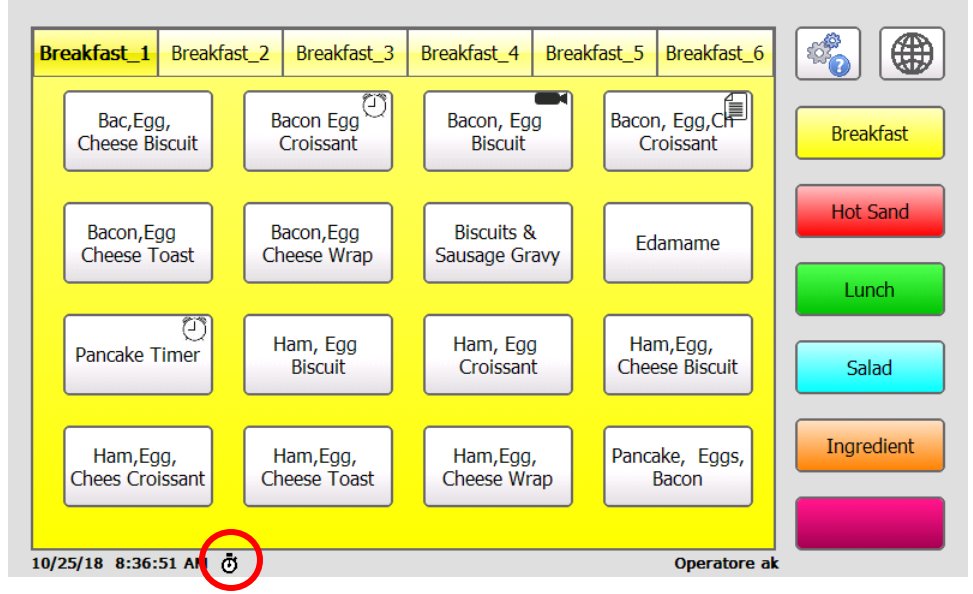

**3 .** Quando il timer scade, si avverte un beep costante.

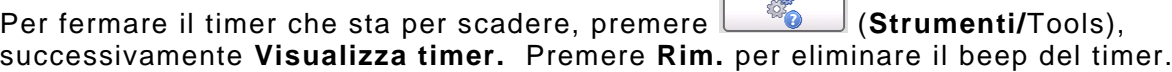

 $\overline{\mathbb{R}}$ 

<span id="page-23-0"></span>È possibile visualizzare una lista dei timer attivi.

- 1. Premere  $\frac{\mathcal{L}_{\bullet}}{\mathcal{L}_{\bullet}}$  (Strumenti/Tools).
- **2.** Premere **Visualizza timer**. Viene visualizzato un elenco dei timer in uso (conto alla rovescia).

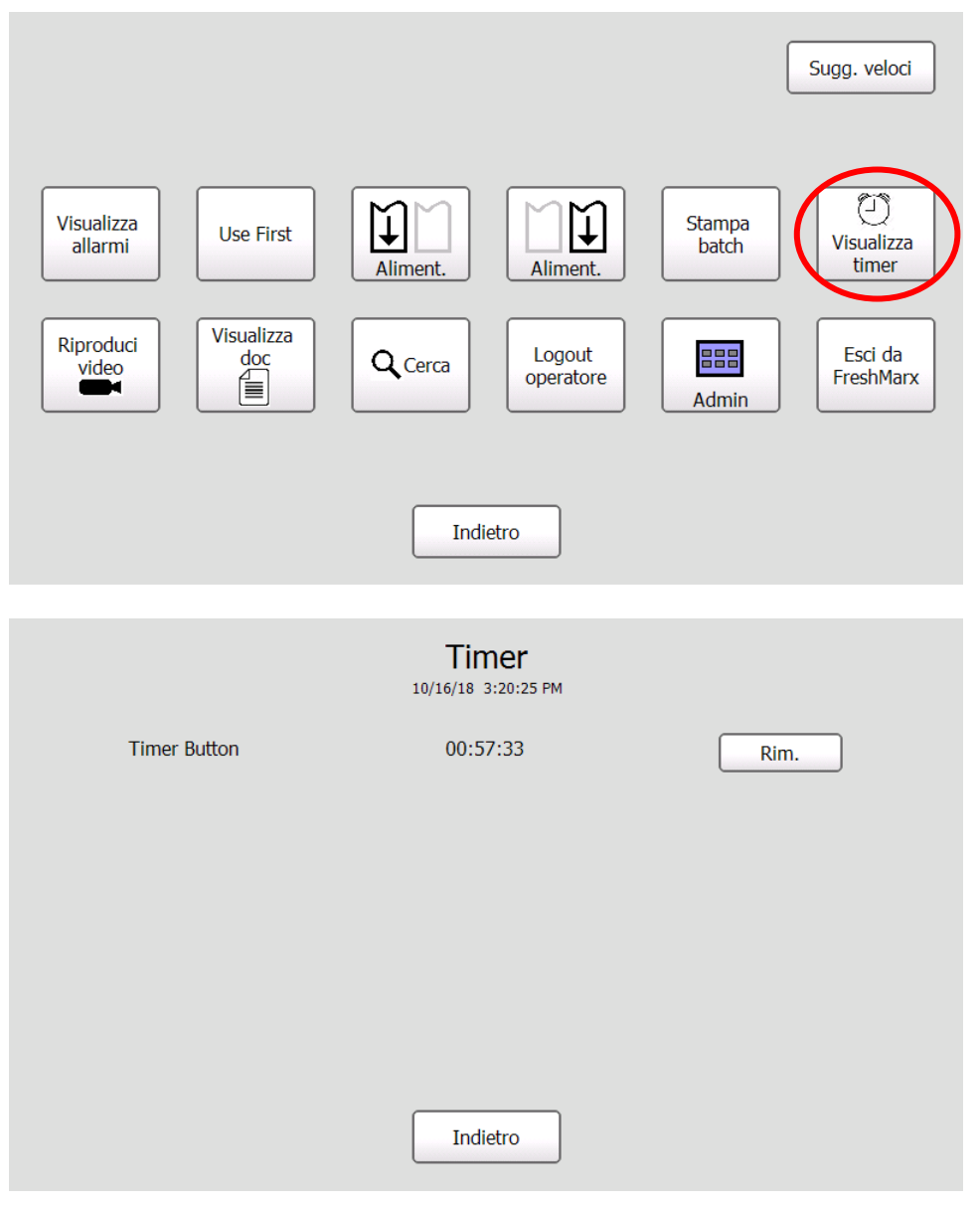

**3.** Premere **Indietro** per tornare alla schermata principale.

#### <span id="page-23-1"></span>**Elimin azione di un timer**

- 1. Premere **(Strumenti/Tools)**.
- **2.** Premere **Visualizza timer**.
- **3.** Premere **Rim.** per annullare un timer prima che scada.

<span id="page-24-0"></span>Premere (**Strumenti/**Tools) e successivamente **Visualizza allarmi**. Viene visualizzato un elenco di allarmi.

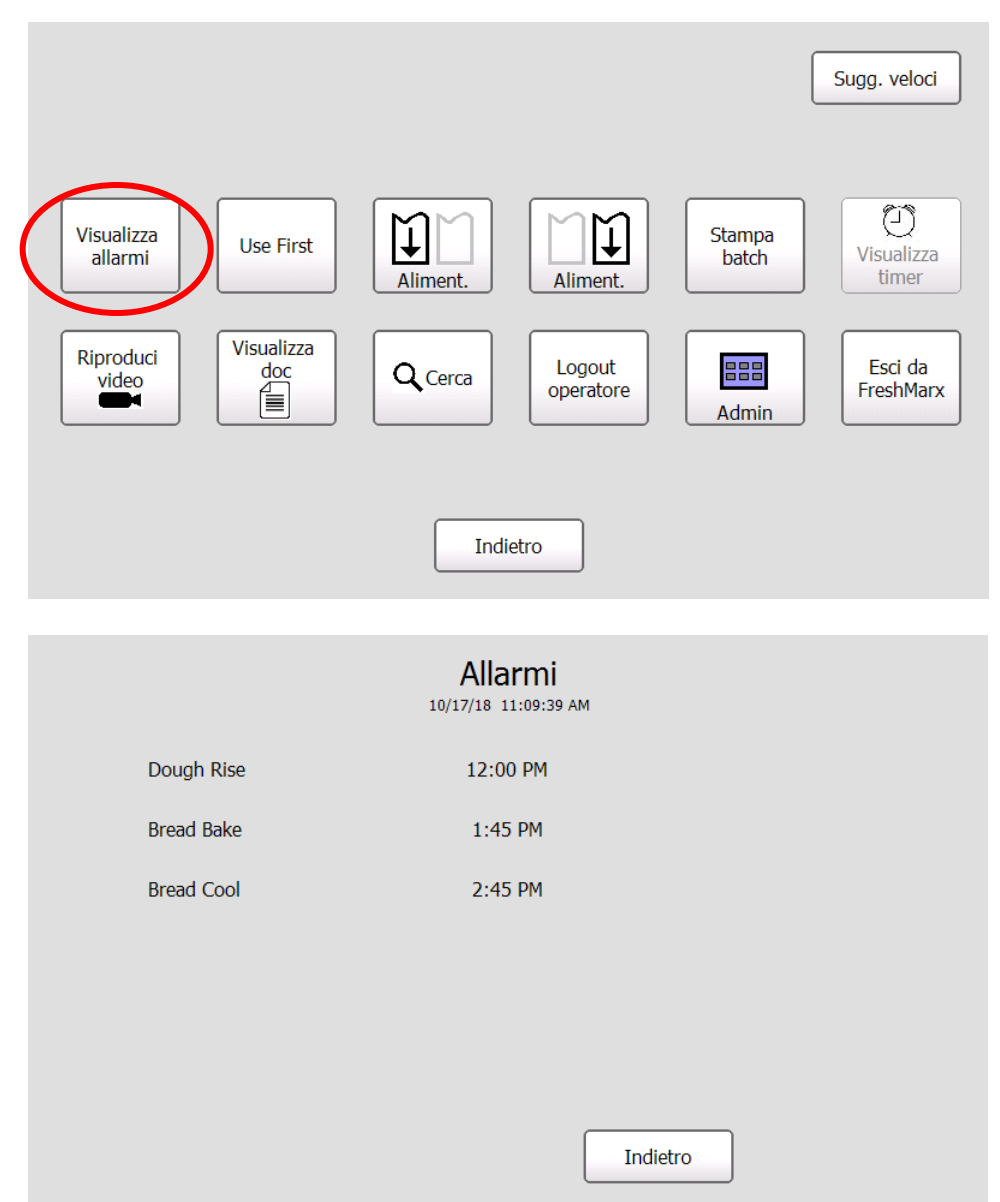

**Nota:** Gli allarmi vengono creati dal proprio amministratore di sistema.

#### <span id="page-25-0"></span>**Arresto di un allarme**

Quando un allarme si spegne, la stampante mostra la data, l'ora e il nome dell'allarme. Premere **OK** per arrestare l'allarme.

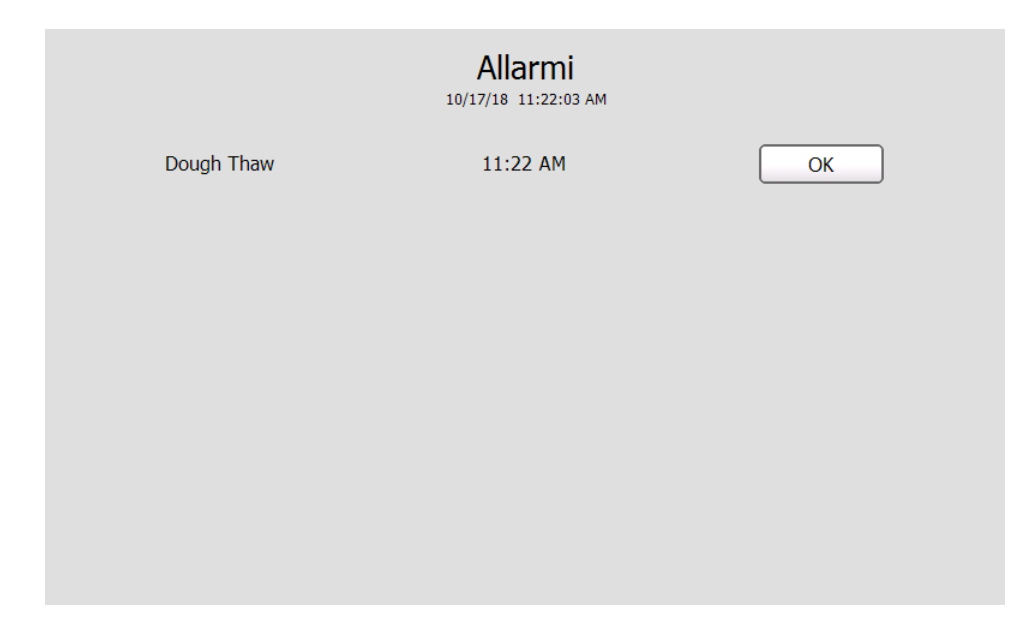

#### **1.** Premere (**Strumenti/**Tools) e successivamente **Cerca**. Sugg. veloci  $\bigodot$  $\breve{\bm{\mathsf{L}}}$  $\widetilde{\mathbb{E}}$ Visualizza Stampa Use First Visualizza allarmi batch Aliment. Aliment. timer Visualizza Riproduci Esci da  $\overline{\mathbb{B}}$  $Q_{Cerca}$ Logout 888  $video$ operatore FreshMarx Admin Indietro

**2.** Inserire la parola da cercare.

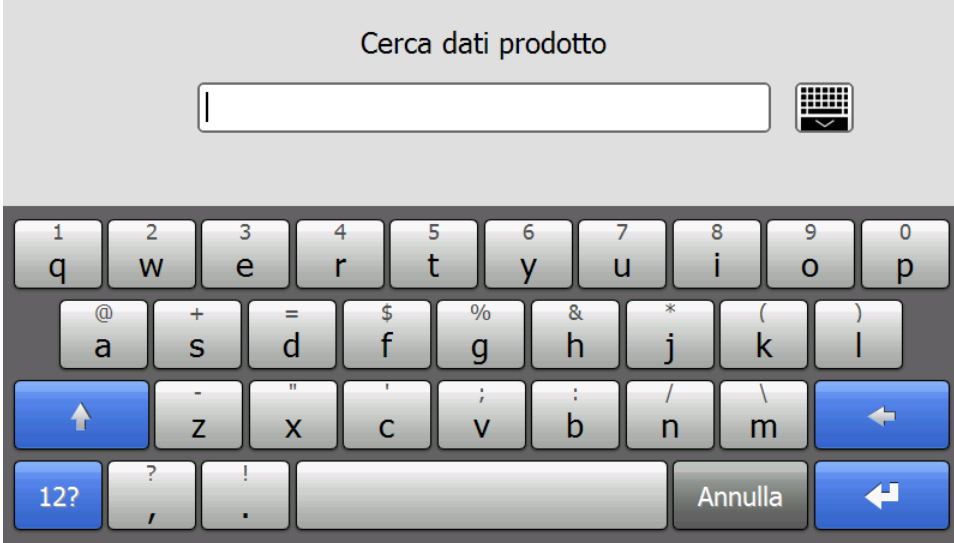

## <span id="page-26-0"></span>**Uso della funzione di ricerca**

**3.** La casella di ricerca si apre a discesa per suggerire possibili risultati.

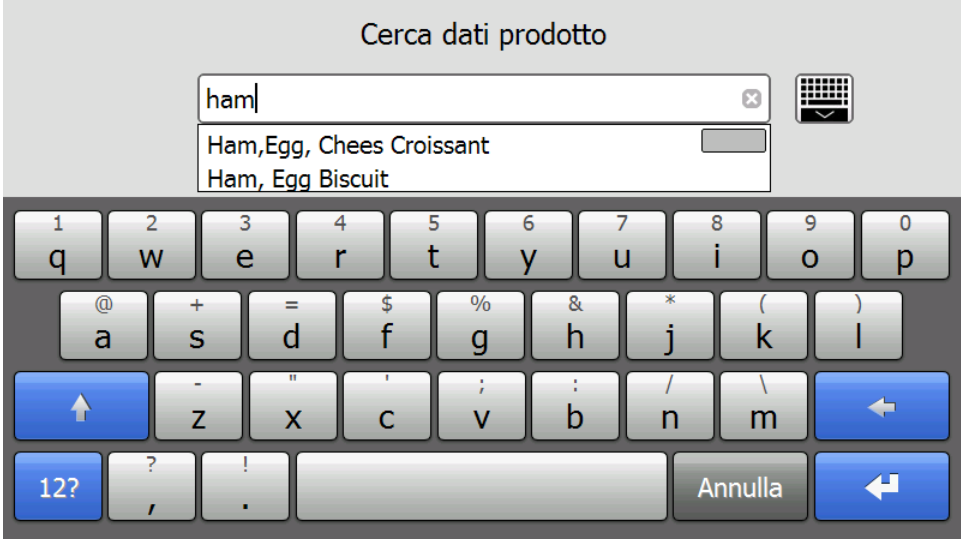

**4.** Premere il pulsante di attivazione/disattivazione della tastiera per espandere la finestra a

₩ discesa. Se viene visualizzato ciò che si sta cercando, selezionarlo e premere (**Inserisci**). In caso contrario, continuare a digitare le proprie parole di ricerca e premere

 $\blacktriangleleft$ (**Inserisci**).

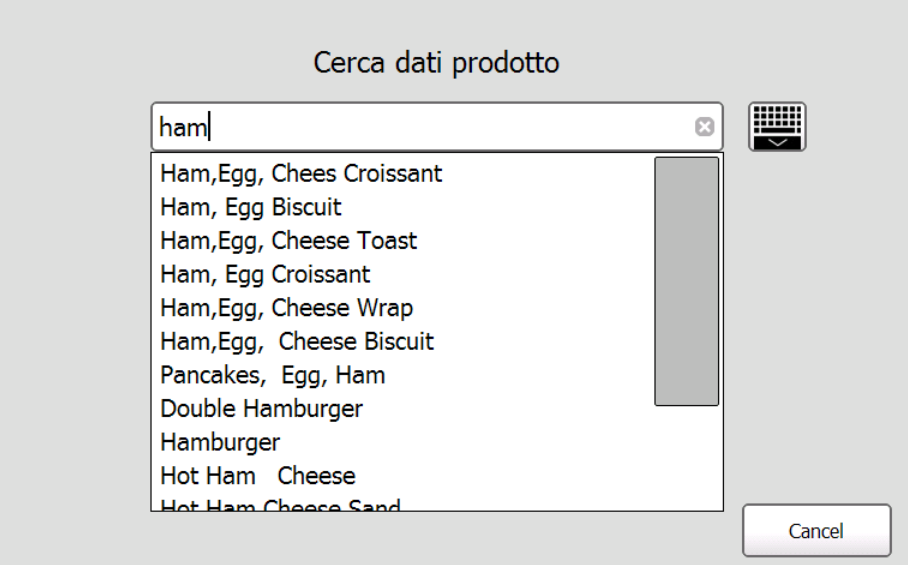

Per annullare in qualsiasi momento la ricerca, premere **Annulla**. Si ritorna alla schermata **Tools** (Strumenti).

**5.** I pulsanti prodotto risultanti vengono visualizzati nel colore della relativa categoria. Premere il pulsante che si vuole stampare/visualizzare.

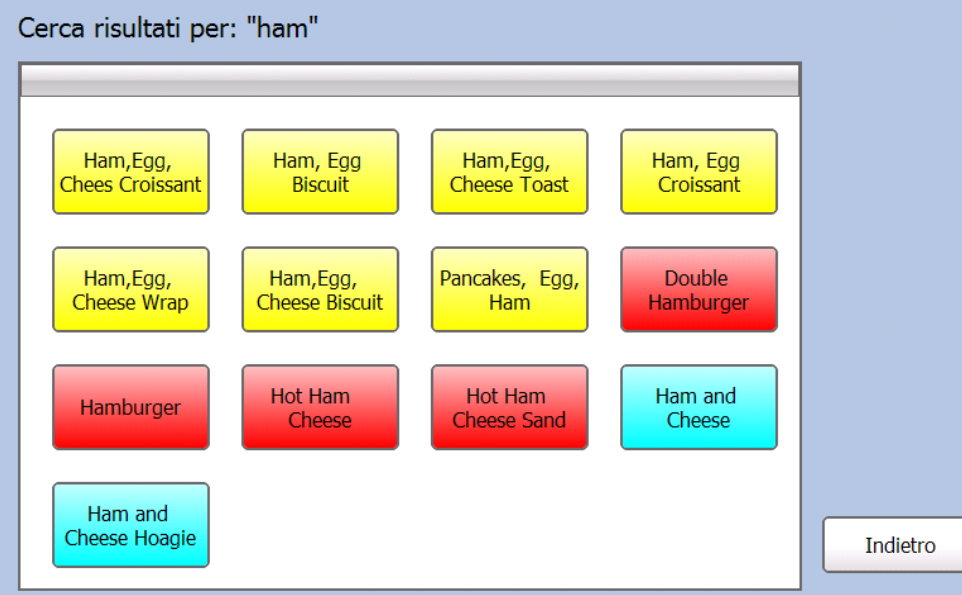

Si ritorna alla schermata principale.

#### <span id="page-28-0"></span>**Uscita dall'applicazione**

L'amministratore di sistema può aver installato applicazioni aggiuntive sulla stampante.

Per aprire una di queste applicazioni:

1. Premere **(Strumenti/Tools)**.

**2.** Premere **Esci da FreshMarx**. L'applicazione FreshMarx si chiude e vengono visualizzate le icone per i programmi installati sulla stampante.

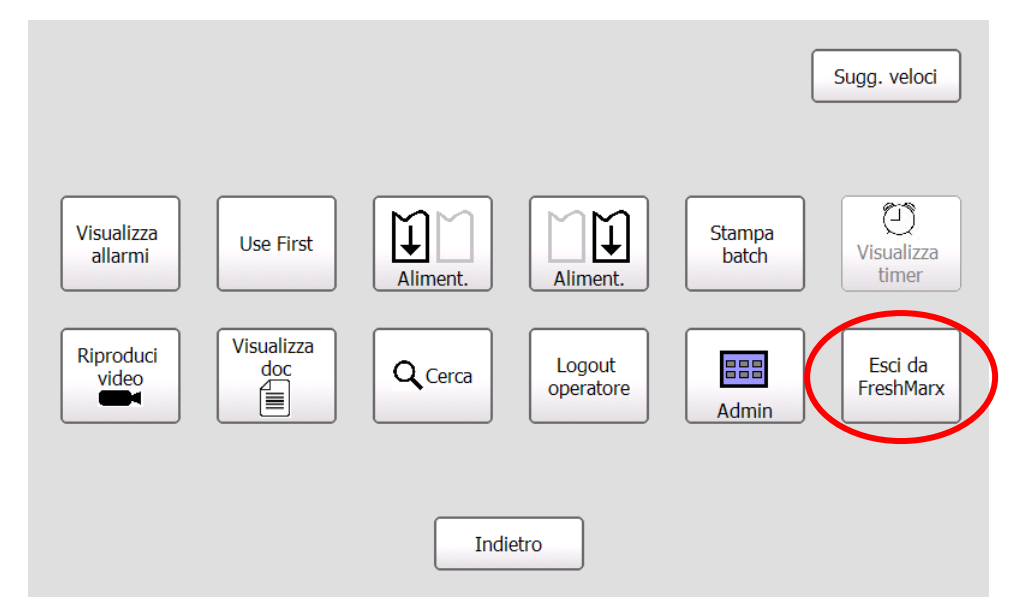

**3.** Selezionare l'applicazione da aprire.

# <span id="page-30-0"></span>STAMPA DELLE ETICHETTE

Questo capitolo descrive come stampare le informazioni sulla data di scadenza, le etichette Usa Prima e i batch di etichette.

## <span id="page-30-1"></span>**Stampa delle etichette informative con la data di scadenza**

- **1.** Accendere la stampante.
- **2.** Inserire il proprio ID operatore, se richiesto.

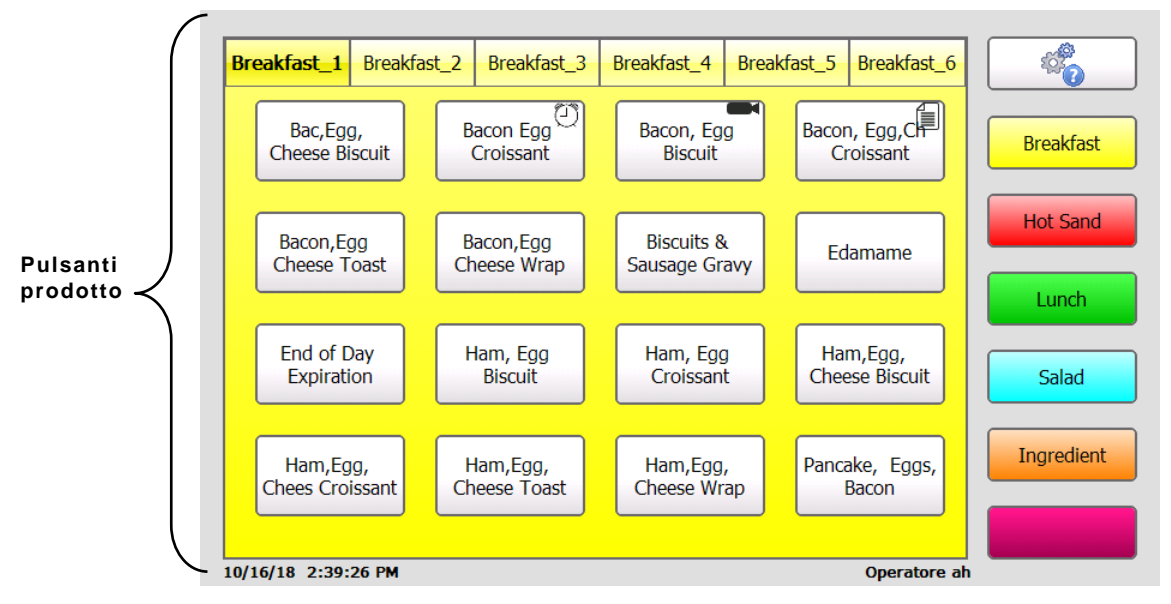

**3.** Premere il pulsante prodotto dell'etichetta da stampare.

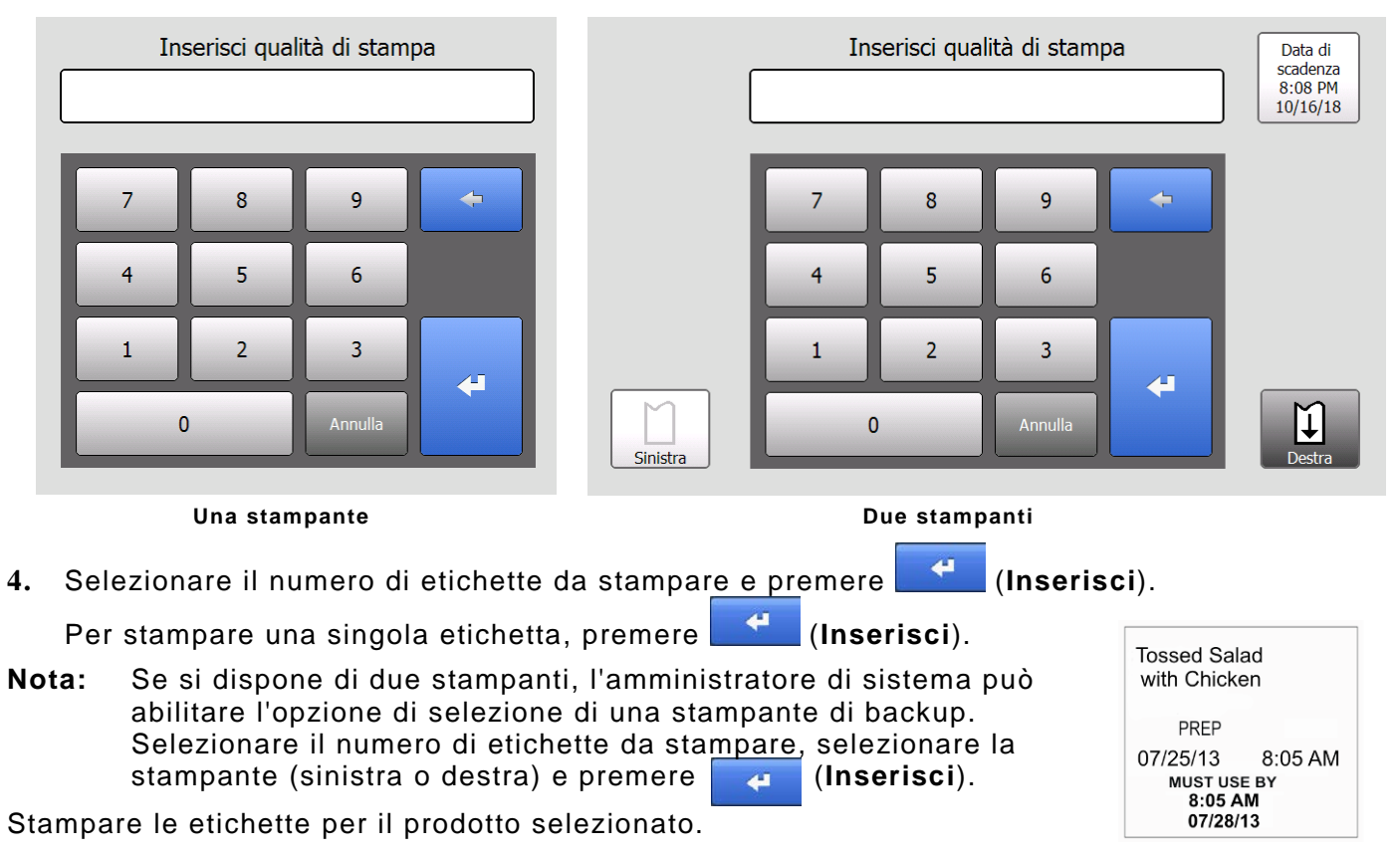

### <span id="page-31-0"></span>**Stampa di etichette Usa Prima**

Applicare un'etichetta "Usa Prima" a qualsiasi prodotto che deve essere usato prima.

- 1. Premere  $\frac{\mathcal{L}_{\bullet}}{\mathcal{L}_{\bullet}}$  (Strumenti/Tools).
- **2.** Premere **Usa Prima**.

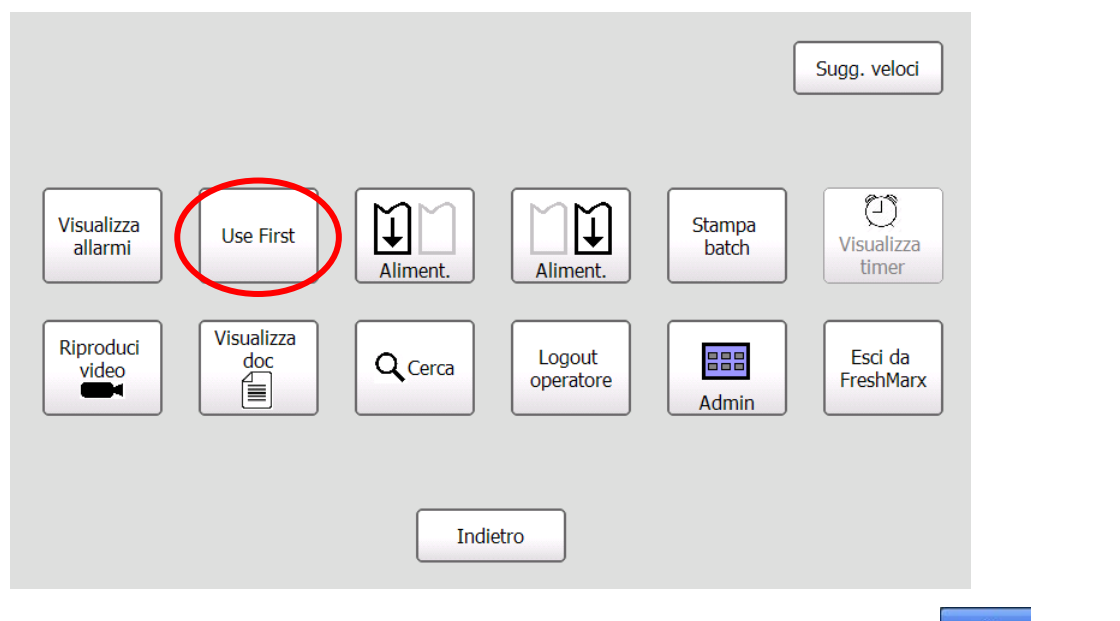

**3.** Inserire il numero di etichette Usa Prima da stampare e premere (**Inserisci**). OPPURE

Premere (**Inserisci**) senza inserire un numero per stampare una singola etichetta.

**Nota:** Nei modelli a due stampanti è possibile scegliere di stampare le etichette Usa Prima sulla stampante sinistra o sulla stampante destra. Per eseguire la selezione, premere il pulsante di selezione Sinistra e Destra.

Etichette con le parole "Usa Prima".

$$
\begin{array}{c}\n\text{Usa} \\
\text{Prima} \\
\hline\n\text{Eitichetta}\n\end{array}
$$

**campione**

<span id="page-32-0"></span>È possibile stampare un batch di etichette. I batch devono essere creati dal proprio amministratore di sistema.

1. Premere  $\frac{\mathcal{L}_{\mathbf{S}}}{\mathcal{L}_{\mathbf{S}}}$  (Strumenti/Tools). **Pulsante Tools (Strumenti)**CO O  $\overline{\mathbf{r}}$ Breakfast\_1 Breakfast\_2 Breakfast\_3 Breakfast\_4 Breakfast\_5 Breakfast\_6 Bacon Egg<sup>(D)</sup>  $\begin{array}{cc}\n\overline{\text{Bacon, Egg, C}}\n\end{array}$ Bac, Egg, Bacon, Egg **Breakfast Cheese Biscuit** Croissant **Biscuit** Croissant **Hot Sand Biscuits &** Bacon, Egg Bacon, Egg Edamame **Cheese Toast** Cheese Wrap Sausage Gravy **Lunch** End of Day Ham, Egg Ham, Egg Ham, Egg, Expiration **Biscuit** Croissant **Cheese Biscuit** Salad Ingredient Ham, Egg, Ham, Egg, Ham, Egg, Pancake, Eggs, **Chees Croissant Cheese Toast** Cheese Wrap Bacon 10/16/18 2:39:26 PM Operatore ah

#### **2.** Premere **Stampa batch**.

Se il pulsante Stampa batch non è visibile, l'amministratore di sistema non ha creato alcun batch.

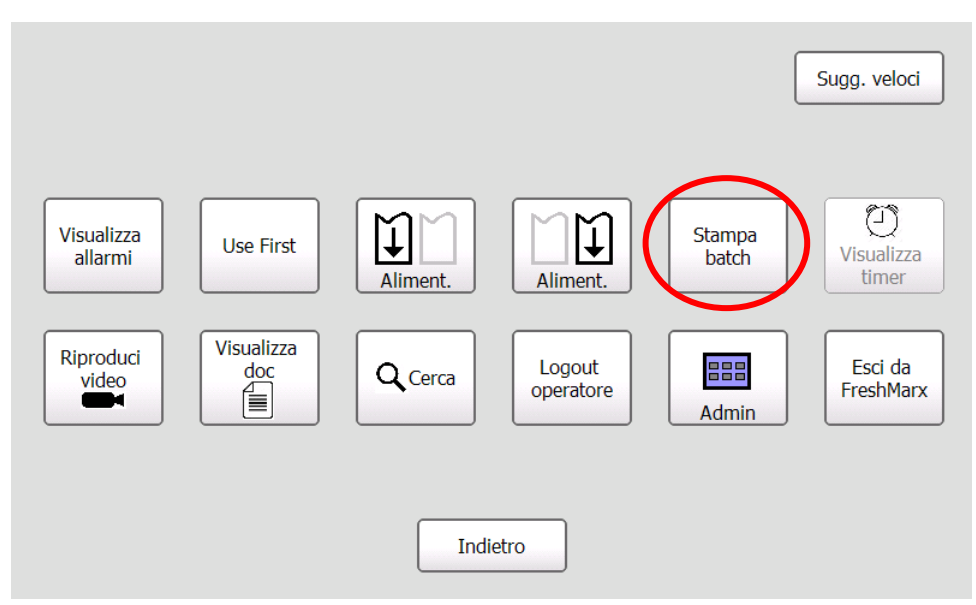

**3.** Selezionare il batch da stampare. Tutte le etichette nel batch di stampa.

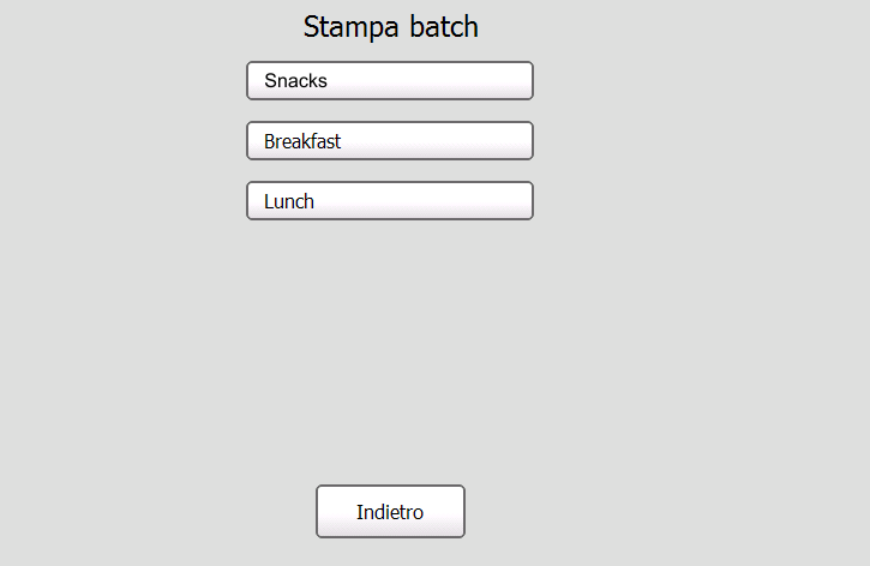

# <span id="page-34-0"></span>CURA E MANUTENZIONE

In questo capitolo viene descritto come:

- ♦ rimuovere gli inceppamenti
- ♦ pulire la platina e la testina di stampa
- ♦ pulire la stampante.

## <span id="page-34-1"></span>**Eliminazione degli inceppamenti**

Per rimuovere un inceppamento:

- **1.** Aprire il coperchio.
- **2.** Strappare il supporto di stampa e rimuovere il rotolo.
- **3.** Rimuovere le etichette inceppate.

**Attenzione: Non** utilizzare oggetti affilati o appuntiti per rimuovere le etichette, onde evitare di danneggiare la stampante.

- **4.** Rimuovere qualsiasi adesivo che possa trovarsi sulla platina. Per maggiori informazioni vedere "Pulizia della platina e della testina di stampa".
- **5.** Ricaricare le etichette.
- **6.** Chiudere il coperchio.

### <span id="page-34-2"></span>**Pulizia della platina e della testina di stampa**

Pulire la platina e la testina dopo cinque rotoli di etichette o quando si vedono spazi vuoti nella stampa.

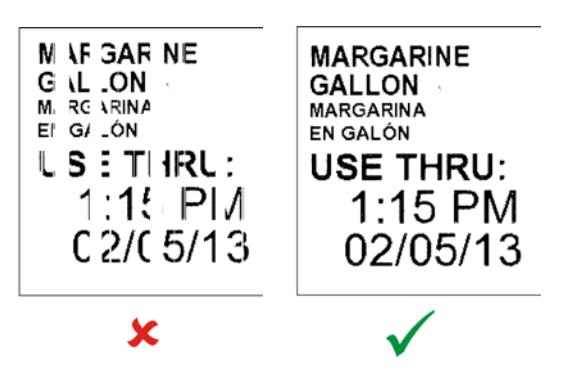

- **1.** Rimuovere eventuali etichette.
- **2.** Usare un coltello di plastica per rimuovere il coperchio della fessura di alimentazione.

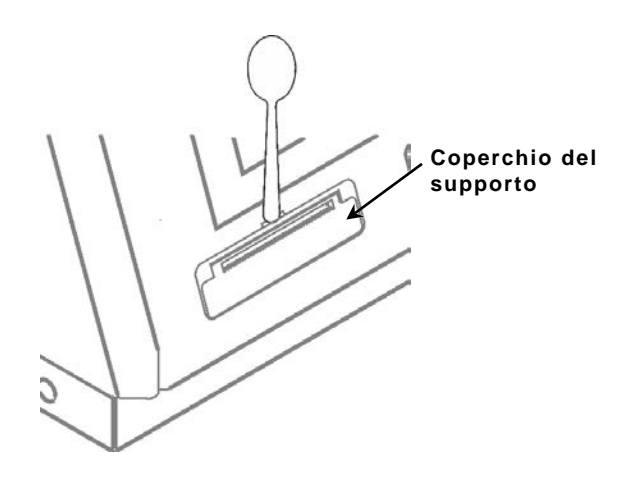

**3.** Usare l'utensile di plastica per premere la barra a forma di L. La platina è sganciata. Può essere necessario aprire leggermente il coperchio anteriore per espellere la platina.

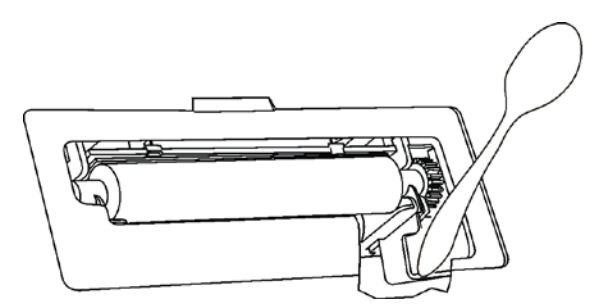

**Nota**: Per mostrare il dettaglio, non sono raffigurati tutti i pezzi.

**4.** Pulire la platina e la testina di stampa usando un bastoncino di ovatta imbevuto con alcool isopropilico.

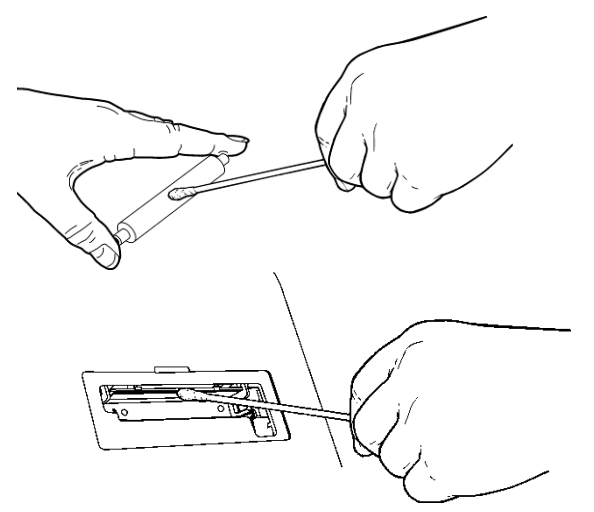

- **5.** Lasciare che le parti si asciughino.
- **6.** Sostituire la platina.
- **7.** Innestare il coperchio in posizione.
- **8.** Ricaricare le etichette. Per maggiori informazioni vedere ["Caricamento etichette"](#page-6-2) nel Capitolo 1.

#### <span id="page-35-0"></span>**Pulizia del display**

Assicurarsi che la stampante sia spenta quando si pulisce il display. Usare un panno morbido, che non lascia sfilacci per asciugare il display.

**Attenzione: Non** utilizzare oggetti affilati o abrasivi sul display, possono provocare danni.

#### <span id="page-35-1"></span>**Pulizia della stampante**

- ♦ Inumidire un panno con poca acqua e strofinare l'esterno della stampante.
- ♦ Aprire il coperchio e usare una spazzola morbida per rimuovere la polvere di carta.

**Attenzione: Non** utilizzare detergenti per uso domestico per pulire la stampante.

<span id="page-36-0"></span>In questo capitolo sono descritti alcuni dei problemi più comuni e le relative soluzioni.

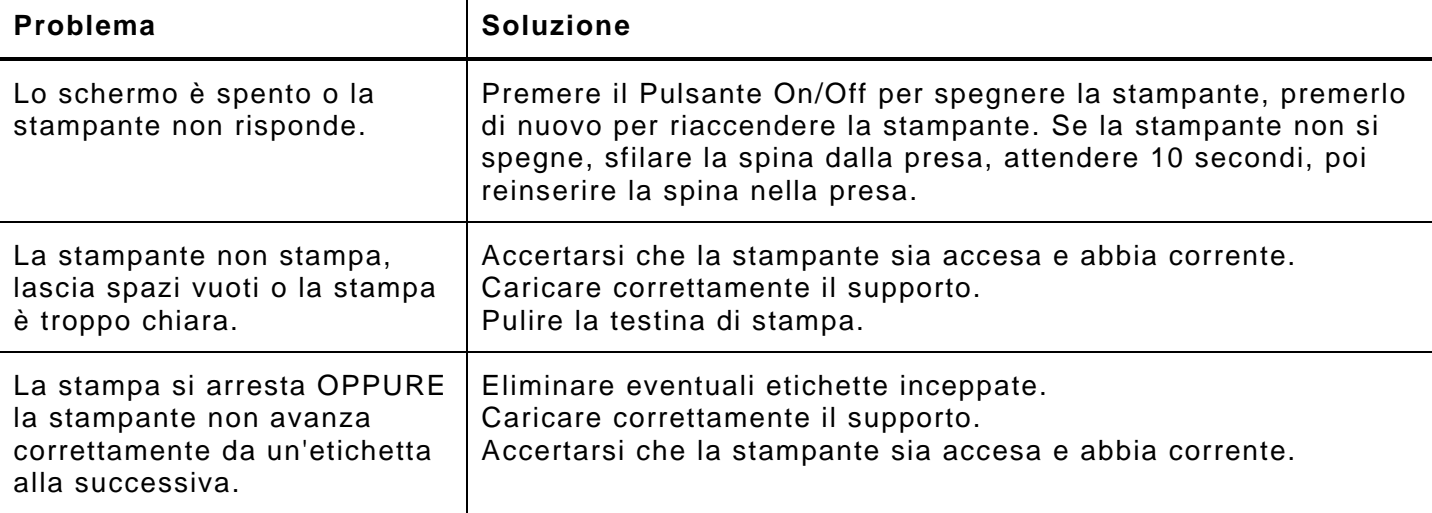

#### <span id="page-36-1"></span>**Codici di errore**

Se non si riesce a eliminare l'errore o se viene visualizzato un errore non elencato di seguito, contattare l'amministratore di sistema. Molti di questi errori richiedono l'intervento dell'*amministratore di sistema*.

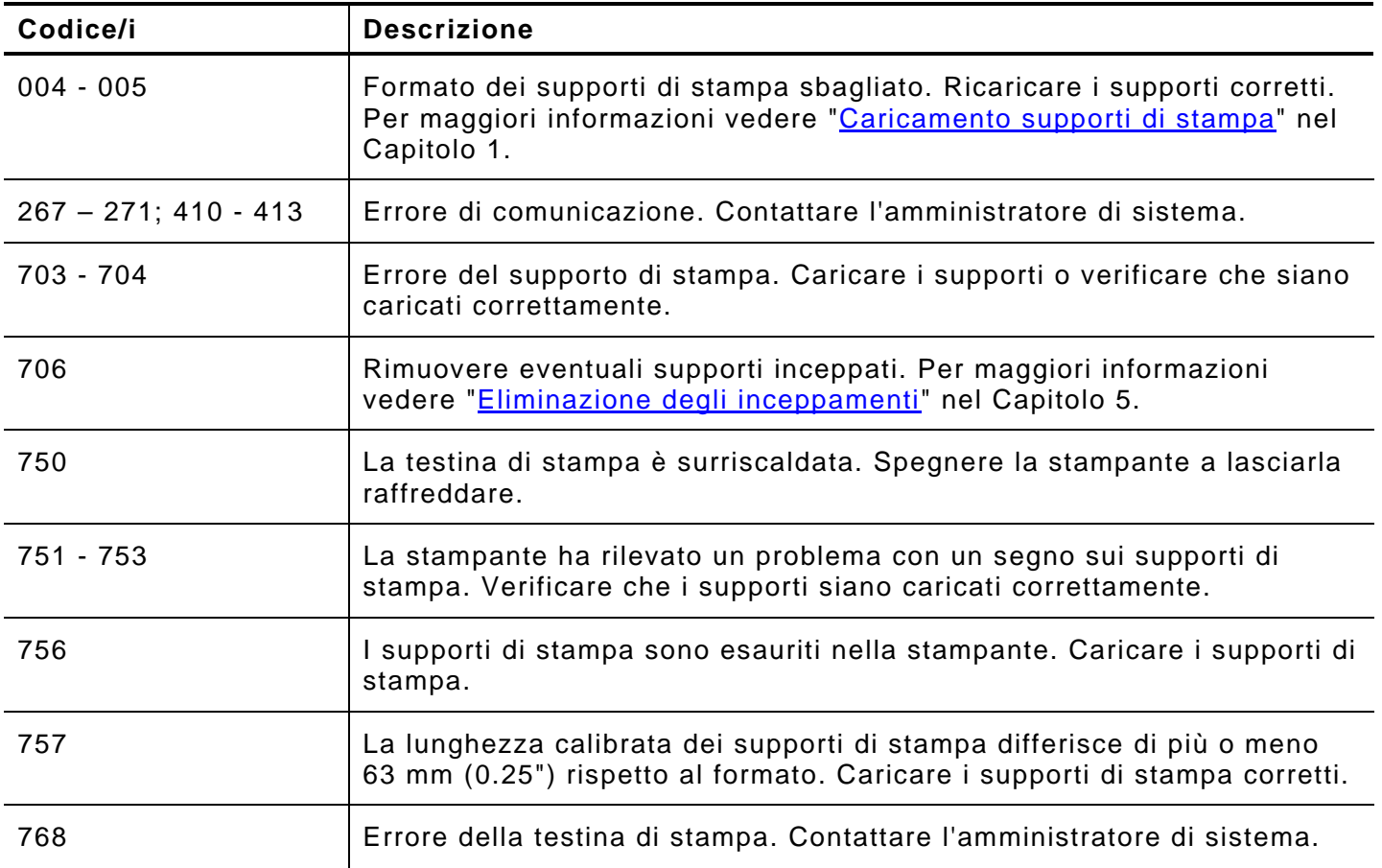

6 B6

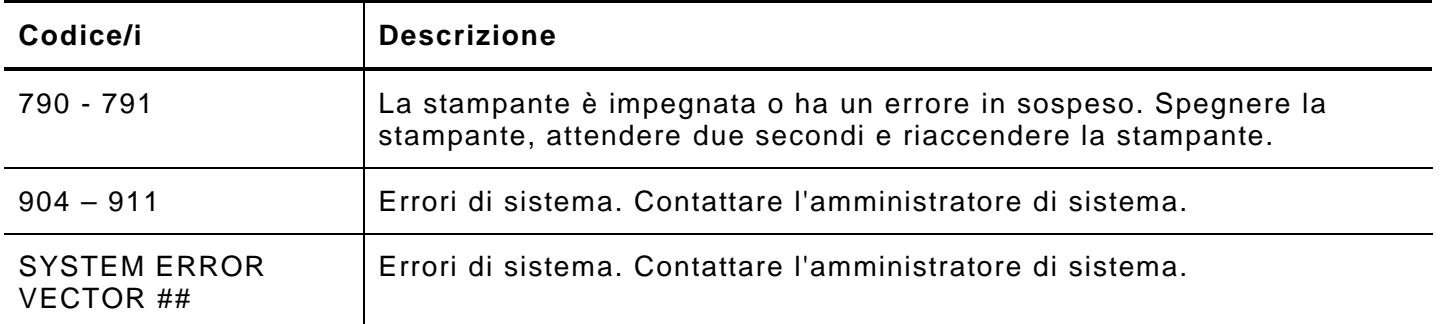

Se queste soluzioni non funzionano o viene visualizzato un messaggio di errore non compreso nell'elenco, contattare il Supporto tecnico al numero indicato sul retro del presente manuale.

# <span id="page-38-0"></span>SPECIFICHE

# <span id="page-38-1"></span>**Specifiche di sistema**

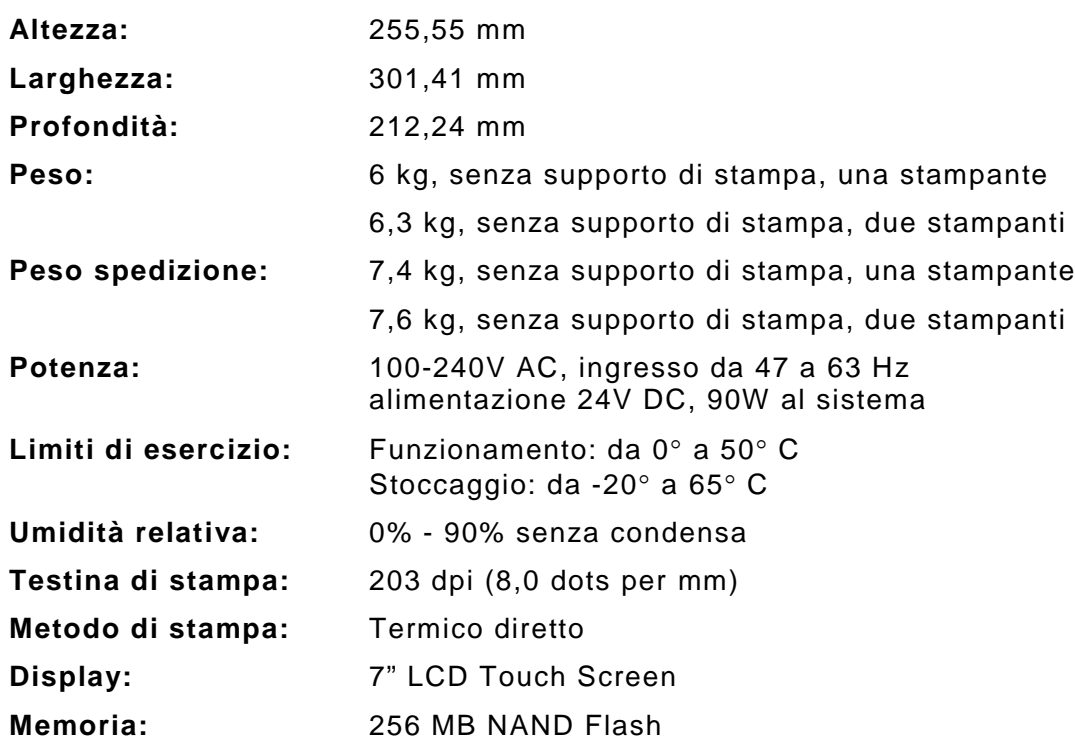

# <span id="page-38-2"></span>**Specifiche supporto di stampa**

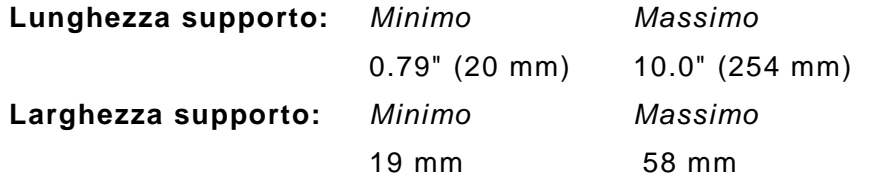

Classificazione: Avery Dennison – Pubblico Specifiche **A-1**

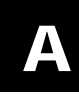

#### AMERICAS

170 Monarch Lane Miamisburg, OH 45342 937 865 2123 (direct) Tel +800 543 6650 (8:00 a.m. – 6:30 p.m., EDT) Fax +937 865 6663

#### ASIA

No. 7 Chun Ying Street Tseung Kwan O Industrial Estate New Territories, Hong Kong Tel +852 2372 3169 Fax +852 2995 0014

#### WESTERN EUROPE

1 Thomas Road Wooburn Green Bucks HP10 0PE Tel +(44) 1628 859500 Fax +(44) 1628 859567

#### ASIA PACIFIC NEW SOUTH WALES

61 Vore Street Silverwater NSW 2128 Tel +(02) 9647 1833 Fax +(02) 9647 1914 Toll free (Outside Sydney only)

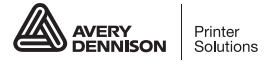

printers.averydennison.com